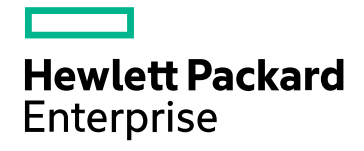

# HPE Cloud Optimizer

Versión de software: 3.00 Sistema operativo Linux

Guía de instalación

Fecha de publicación del documento: Enero de 2016 Fecha de lanzamiento del software: Enero de 2016

### Avisos legales

#### Garantía

Las únicas garantías de los productos y servicios Hewlett-Packard Development Company, L.P. se exponen en el certificado de garantía que acompaña a dichos productos y servicios. El presente documento no debe interpretarse como una garantía adicional. HPE no es responsable de los errores u omisiones, ya sean técnicos o de redacción, que pueda contener el presente documento.

La información contenida en esta página está sujeta a cambios sin previo aviso.

#### Leyenda de derechos limitados

Software informático confidencial. Es necesario disponer de una licencia válida de HPE para su posesión, uso o copia. De conformidad con FAR 12.211 y 12.212, el Gobierno estadounidense dispone de licencia de software informático de uso comercial, documentación del software informático e información técnica para elementos de uso comercial con arreglo a la licencia estándar para uso comercial del proveedor.

#### Aviso de propiedad intelectual

© Copyright 2015 Hewlett Packard Enterprise Development LP

#### Avisos de marcas comerciales

Adobe™ es una marca comercial de Adobe Systems Incorporated.

Microsoft® y Windows® son marcas comerciales registradas estadounidenses del grupo de empresas de Microsoft Corporation.

UNIX® es una marca comercial registrada de The Open Group.

### Reconocimientos

Este producto incluye software desarrollado por Apache Software Foundation (http://www.apache.org/).

Este producto incluye software desarrollado por OpenSSL Project para su uso en el kit de herramientas OpenSSL (http://www.openssl.org/)

Este producto incluye software criptográfico escrito por Eric Young (eay@cryptsoft.com)

Este producto incluye software escrito por Tim Hudson (tjh@cryptsoft.com)

Este producto incluye software desarrollado por Apache Software Foundation (http://www.apache.org/).

### Actualizaciones de la documentación

La página de título de este documento contiene la siguiente información identificativa:

- . Número de versión del software, que indica la versión del software.
- <sup>l</sup> Fecha de publicación del documento, que cambia cada vez que se actualiza el documento.
- <sup>l</sup> Fecha de lanzamiento del software, que indica la fecha a partir de la cual está disponible esta versión del software.

Para buscar actualizaciones recientes o verificar que está utilizando la edición más reciente de un documento, visite: **https://softwaresupport.hp.com**

Este sitio requiere que esté registrado como usuario de HP Passport. Para registrarse y obtener un ID de HP Passport, visite: **https://hpp12.passport.hp.com/hppcf/createuser.do**

O haga clic en el vínculo **Registro** situado en la parte superior de la página de soporte técnico de HP Software.

Asimismo, recibirá ediciones actualizadas o nuevas si se suscribe al servicio de soporte del producto correspondiente. Póngase en contacto con su representante de ventas de HP para obtener más información.

### Soporte

Visite el sitio web de soporte técnico de HP Software en: **https://softwaresupport.hp.com**

Este sitio web proporciona información de contacto y detalles sobre los productos, servicios y soporte que ofrece HP Software.

El soporte en línea de HP Software proporciona al cliente funciones de autorresolución. Ofrece un acceso rápido y eficaz a las herramientas interactivas de soporte técnico necesarias para gestionar su empresa. Como cliente preferente de soporte, puede beneficiarse de utilizar el sitio web de soporte para:

- Buscar los documentos de la Base de conocimiento que le interesen
- Enviar y realizar un seguimiento de los casos de soporte y las solicitudes de mejora
- Descargar revisiones de software
- Gestionar contratos de soporte
- Buscar contactos de soporte de HP
- Consultar la información sobre los servicios disponibles
- Participar en debates con otros clientes de software
- . Investigar sobre formación de software y registrarse para recibirla

Para acceder a la mayor parte de las áreas de soporte, es necesario que se registre como usuario de HP Passport e inicie sesión. En muchos casos, también será necesario disponer de un contrato de soporte. Para registrarse y obtener un ID de HP Passport, vaya a:

#### **https://hpp12.passport.hp.com/hppcf/createuser.do**

Para obtener más información sobre los niveles de acceso, visite:

#### **https://softwaresupport.hp.com/web/softwaresupport/access-levels**

**HP Software Solutions Now** permite acceder al sitio web HPSW Solution and Integration Portal. Este sitio le permite explorar las soluciones de productos HP que mejor se ajustan a las necesidades de su negocio e incluye una lista completa de integraciones entre productos HP, así como una lista de procesos ITIL. La URL de este sitio web es **http://h20230.www2.hp.com/sc/solutions/index.jsp**.

## Contenido

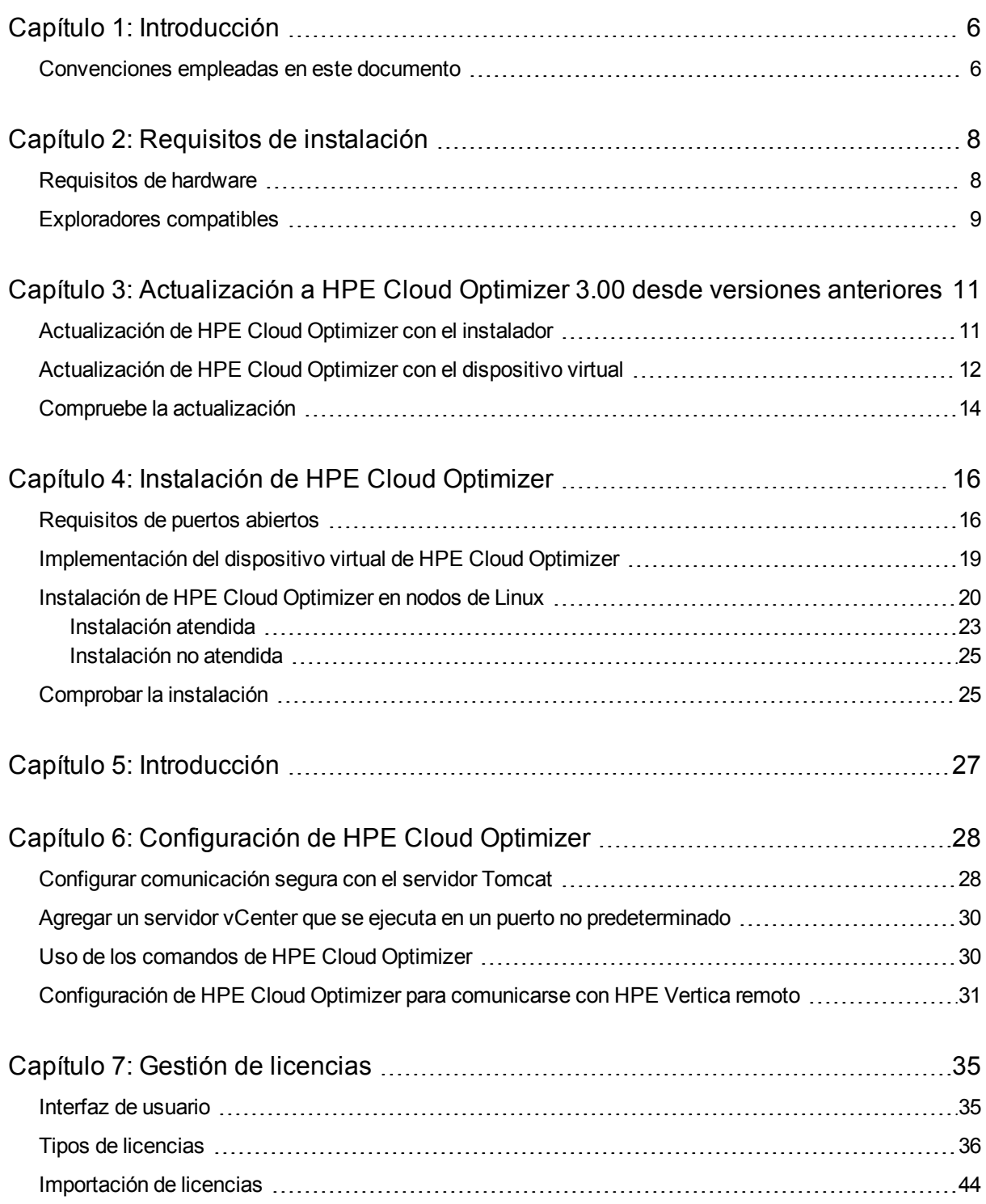

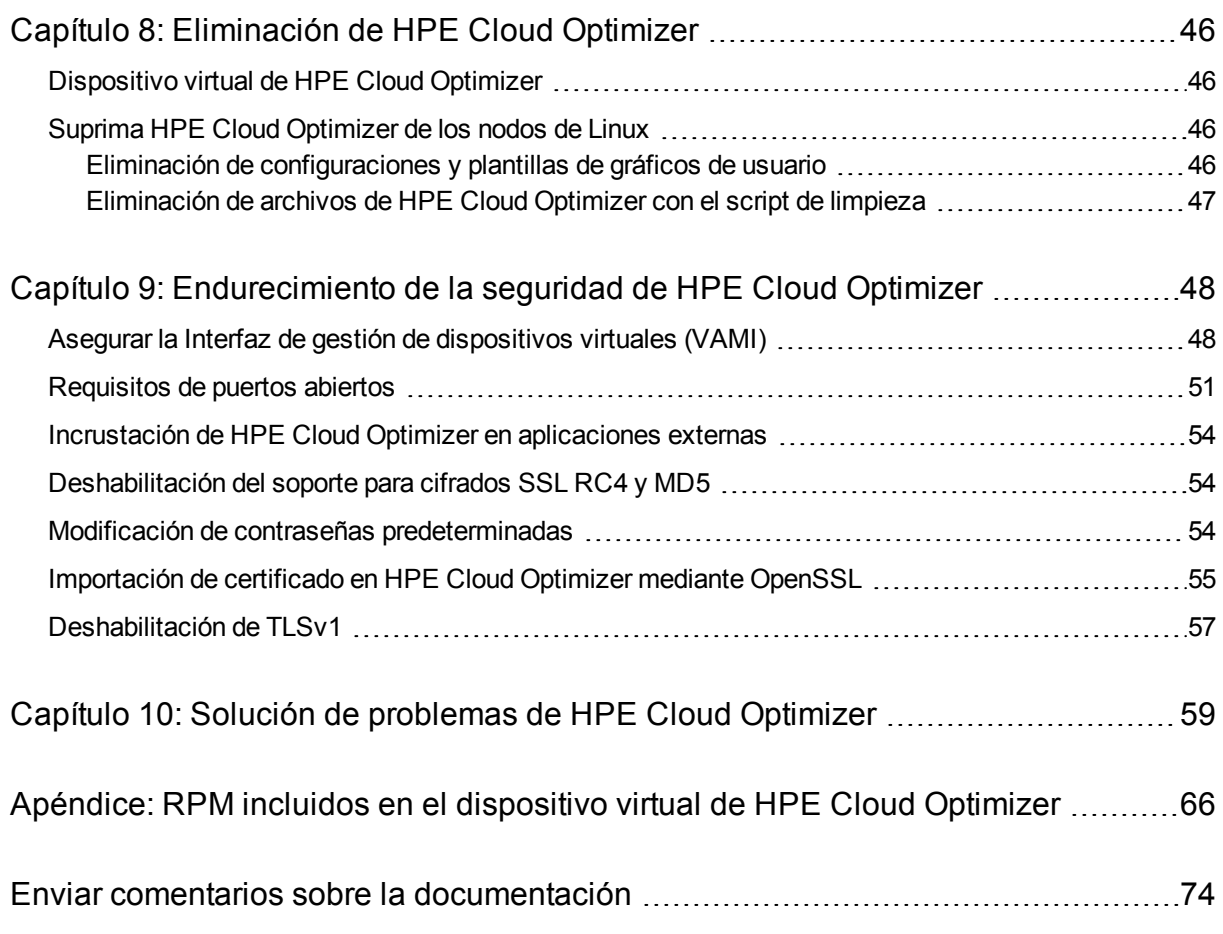

# <span id="page-5-0"></span>Capítulo 1: Introducción

HPE Cloud Optimizer es una herramienta de análisis y visualización basada en web que analiza tendencias de rendimiento de elementos en entornos virtualizados. Permite supervisar contextos virtualizados mediante un análisis general casi en tiempo real del entorno y de los datos históricos, además de organizar toda la información en un cuadro de mando interactivo. También permite supervisar entornos de nube y de hipervisor. HPE Cloud Optimizer permite visualizar datos de rendimiento en contexto para poder analizar rápidamente cuellos de botella. HPE Cloud Optimizer proporciona supervisión, creación de gráficos e informes de rendimiento en una sola interfaz.

Las funciones clave de HPE Cloud Optimizer son las siguientes:

- Supervisión del estado y el rendimiento del entorno virtualizado desde la vista del cuadro de mando.
- Organización del análisis en el área de trabajo y posibilidad de crear tendencias de uso del servidor en días, semanas y un mes.
- Supervisión proactiva de las entidades que pueden provocar interrupciones en el entorno. Uso del diagrama de árbol para identificar y ver los problemas con un solo vistazo.
- Análisis de tendencias de capacidad, uso y asignación para varios recursos en un entorno virtualizado.
- Recomendación de ajuste de tamaño adecuado a partir del uso de recursos histórico y la recuperación de recursos no usados.
- Análisis del efecto que supone aumentar la carga de trabajo.
- Determinar el impacto de añadir o eliminar recursos en el entorno.
- Calcular el uso futuro de la capacidad para planificar de forma proactiva los requisitos de hardware.
- Agrupar MV, host y almacenes de datos en grupos empresariales para su análisis colectivo en el diagrama de árbol, el área de trabajo y las previsiones.

<span id="page-5-1"></span>**Nota**: Desde la versión 3.00, HP vPV se denomina HPE Cloud Optimizer.

### Convenciones empleadas en este documento

En este documento se usan las siguientes convenciones para hacer referencia a la ubicación de los archivos en el sistema HPE Cloud Optimizer.

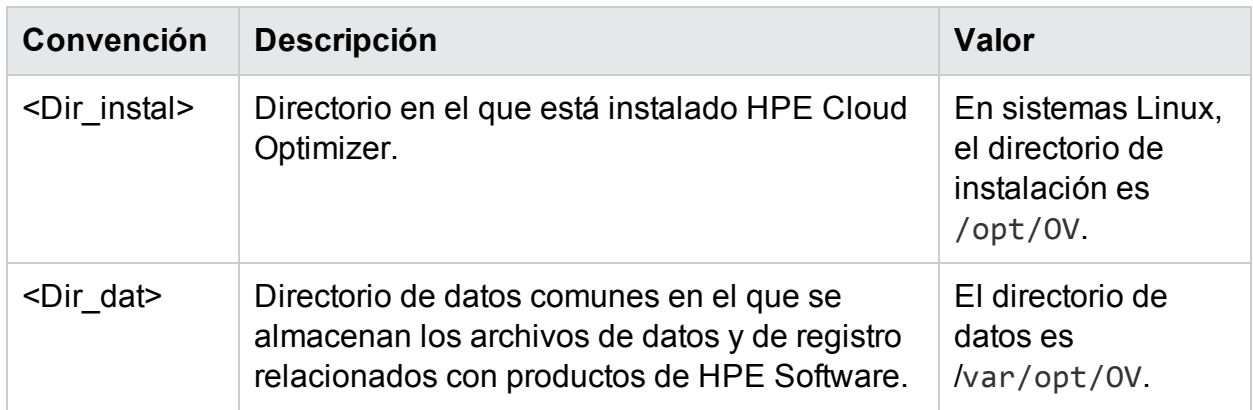

## <span id="page-7-0"></span>Capítulo 2: Requisitos de instalación

Durante el proceso de instalación, el instalador lleva a cabo las tareas siguientes:

- Comprueba si el sistema cumple los requisitos de espacio en disco. Para más información sobre el espacio en disco, consulte [Requisitos](#page-7-1) de hardware.
- Comprueba si hay instalado en el sistema algún otro producto de HPE Software. Por ejemplo: HPE Cloud Optimizer coexiste con HPE Operations Agent 11.14.
- Proporciona un registro detallado del espacio en disco del sistema y de otros productos de HPE Software detectados.
- Proporciona una lista de los componentes instalados.

**Nota:** HPE Cloud Optimizer solo admite la versión de x64 bits de Sistema operativo Linux.

Se ha cambiado la ubicación de los siguientes archivos utilizados para la coexistencia con HPE Operations Agent:

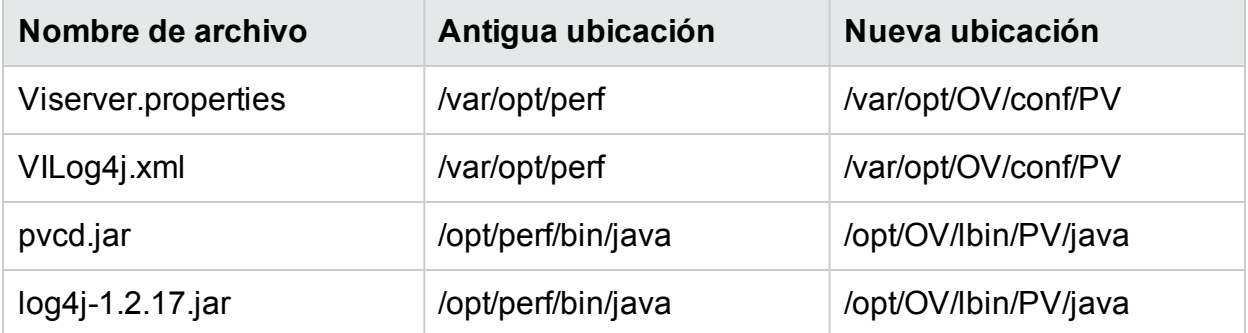

#### **Nota:**

• Los archivos jar más comunes se han trasladado a /opt/OV/lbin/PV/java. Los jars de una tecnología determinada forman parte de su SMEPack. Por ejemplo: los jars requeridos por el recopilador VMWARE se encuentran en la carpeta **java** del SMEPack **VMWARE**.

/opt/OV/newconfig/OVPM/smepack/VMWARE/java

<span id="page-7-1"></span> $\bullet~$  El archivo de configuración <code>OVPMconfig.ini</code> está obsoleto y ya no se utiliza.

### Requisitos de hardware

Los requisitos de hardware mínimos para instalar HPE Cloud Optimizer son:

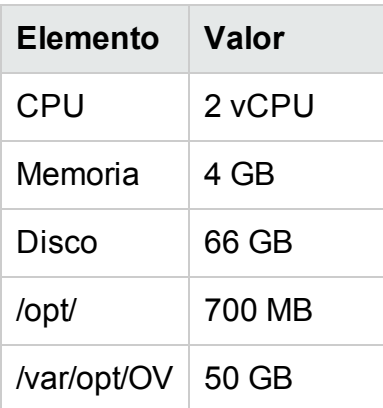

Si se instala en un sistema más lento o con menos memoria, el rendimiento de la aplicación podría ralentizarse.

En la tabla siguiente se presentan los requisitos de hardware necesarios para poder usar HPE Cloud Optimizer con las licencias Premium y Express.

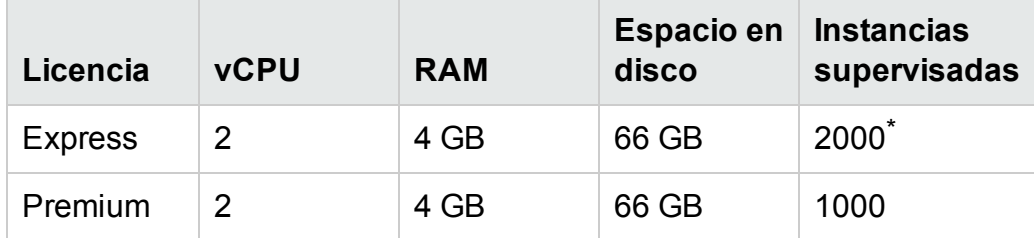

\*HPE Cloud Optimizer puede supervisar más de 2.000 instancias al aumentar la RAM y la CPU. Para más información, consulte la *Guía de ajuste de tamaño de HPE Cloud Optimizer*.

## <span id="page-8-0"></span>Exploradores compatibles

En la siguiente tabla se enumeran los exploradores web necesarios para poder acceder a HPE Cloud Optimizer:

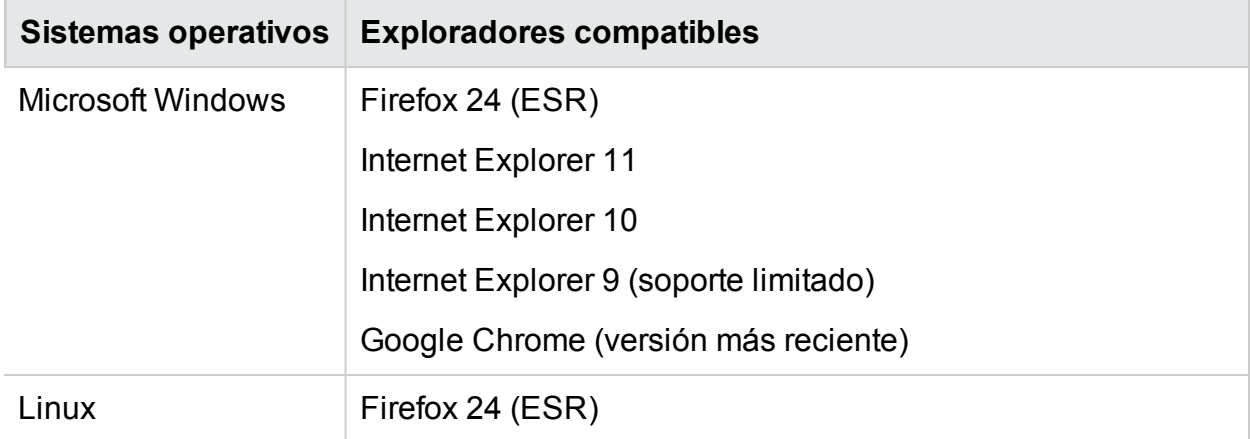

Para poder visualizar la página de inicio de HPE Cloud Optimizer, debe instalar Adobe® Flash Player 10.2 o versión posterior y permitir el soporte de JavaScript en Internet Explorer (IE) o Mozilla Firefox incorporando HPE Cloud Optimizer a la lista de sitios de confianza.

#### **Matriz de compatibilidades**

En la siguiente tabla se describe la matriz de compatibilidades de HPE Cloud Optimizer.

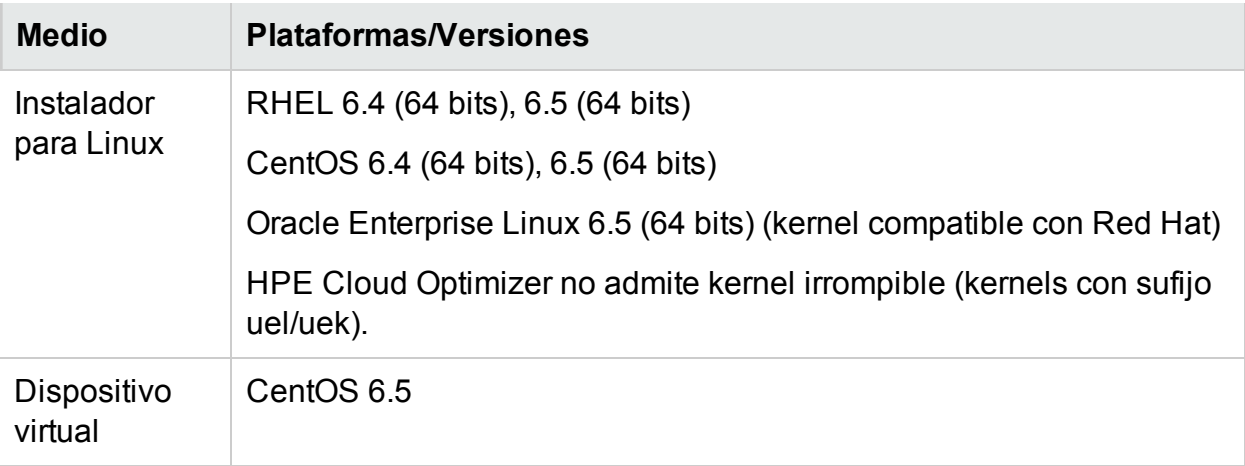

**Nota**: Para obtener la información de matriz más reciente, consulte la [Matriz](http://sumatra.deu.hp.com/suma/output.htm?DimFilter=1,2,3,46,42,41,43,44,20,53,54,21,45,28,29,4,5,35,6,7,8,10,13,12,14,36,15,37,38,18,47,24,31,27,32,33,34,39,48,55&HiddenVals=1,218,318,528,566,653,676,692,765,801,807,823,868,881,887,883,884,1020,1037,1038,1039,1094,688,1154,594,779,774,792,786,330,385,239,826,728,749,697,1225,1251,1285,1289,1261,1262,1310,1324,1415,1095,1040,1577,1716,1718,1717,1715,1802,1803,1804,1805,1841,1806,1935,1936,1937,1938,2015,2014) de soporte de [Productos](http://sumatra.deu.hp.com/suma/output.htm?DimFilter=1,2,3,46,42,41,43,44,20,53,54,21,45,28,29,4,5,35,6,7,8,10,13,12,14,36,15,37,38,18,47,24,31,27,32,33,34,39,48,55&HiddenVals=1,218,318,528,566,653,676,692,765,801,807,823,868,881,887,883,884,1020,1037,1038,1039,1094,688,1154,594,779,774,792,786,330,385,239,826,728,749,697,1225,1251,1285,1289,1261,1262,1310,1324,1415,1095,1040,1577,1716,1718,1717,1715,1802,1803,1804,1805,1841,1806,1935,1936,1937,1938,2015,2014) de HPE Software.

# <span id="page-10-0"></span>Capítulo 3: Actualización a HPE Cloud Optimizer 3.00 desde versiones anteriores

Puede actualizar a HPE Cloud Optimizer 3.00 solo desde HP vPV 2.10 y 2.20. En la siguiente tabla se enumeran los escenarios de actualización admitidos:

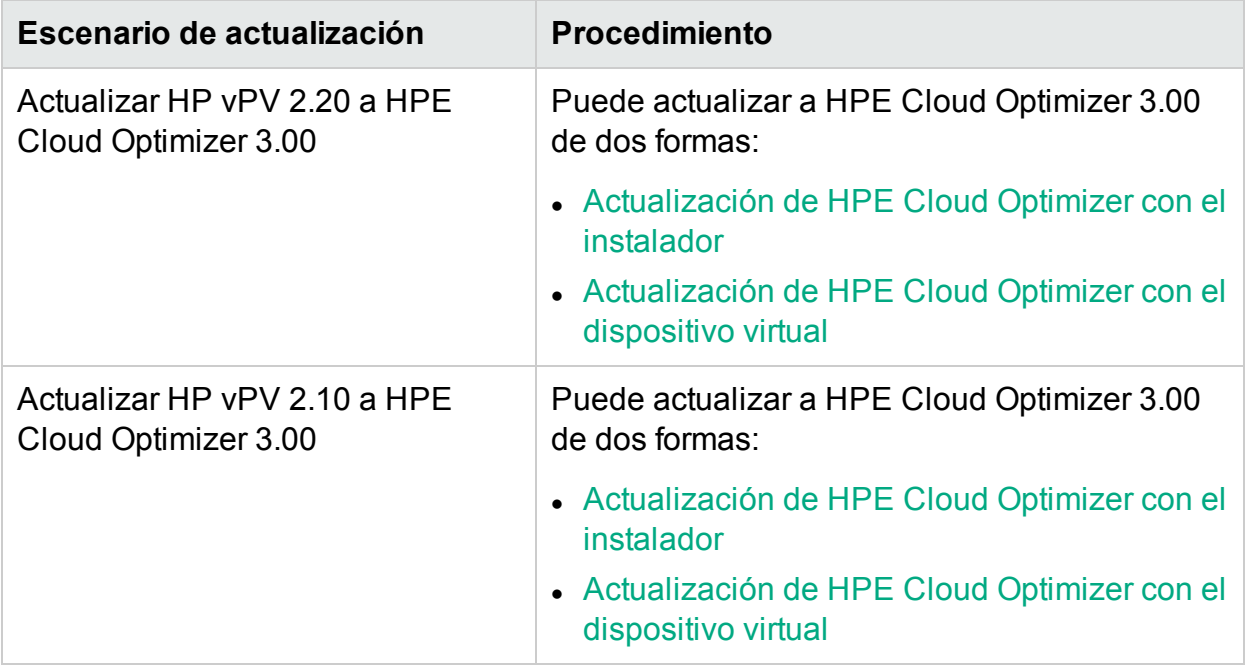

**Nota**: Puede actualizar a HPE Cloud Optimizer 3.00 *solo* desde HP vPV 2.10 y 2.20. La actualización de HPE Cloud Optimizer tarda bastante tiempo en completarse. No es posible actualizar HPE Cloud Optimizer desde HP vPV 1.00, 1.10, 1.20 o 2.00. Asimismo, no olvide hacer una instantánea del equipo de HP vPV 2.10 o 2.20 antes de actualizar a la versión HPE Cloud Optimizer 3.00, ya que no se admite la reversión.

### <span id="page-10-1"></span>Actualización de HPE Cloud Optimizer con el instalador

Si ya tiene una versión anterior de HPE Cloud Optimizer instalada en su entorno y desea actualizar a la versión 3.00, puede actualizar utilizando el archivo **.tar**.

Descargue el archivo **.tar** en su equipo local e instale HPE Cloud Optimizer en la MV.

Para instalar HPE Cloud Optimizer en una MV, consulte ["Instalación](#page-19-0) de HPE Cloud [Optimizer](#page-19-0) en nodos de Linux" En la página 20.

**Nota**: HPE Cloud Optimizer recomienda reiniciar el sistema una vez terminada la actualización. Después de reiniciar, inicie el servidor de HPE Cloud Optimizer ejecutando el siguiente comando en la ventana del símbolo del sistema: pv start

### <span id="page-11-0"></span>Actualización de HPE Cloud Optimizer con el dispositivo virtual

Si ya tiene una versión anterior de HPE Cloud Optimizer implementada en el dispositivo virtual y desea actualizar a la versión 3.00, puede hacerlo de dos maneras:

- <sup>l</sup> **Utilizando [actualizaciones](#page-11-1) de CD-ROM (con .iso)**
- <span id="page-11-1"></span><sup>l</sup> **Utilizando un repositorio [especificado](#page-12-0) (con .zip)**

#### **Utilizando actualizaciones de CD-ROM (con .iso)**

- 1. Inicie sesión en VMware vSphere Client.
- 2. En el panel izquierdo del árbol, seleccione el equipo de HPE Cloud Optimizer que se va a actualizar.
- 3. Haga clic en el icono para **conectar/desconectar dispositivos CD/DVD del**

**equipo virtual** . Seleccione **CD/DVD drive1**.

- 4. Haga clic en **Connect to ISO image on local disk**. Aparecerá el explorador de Windows.
- 5. Seleccione el archivo **HPPV\_VA\_3.00.xxx\_UPDATE.iso**. Haga clic en **Abrir**.
- 6. En la interfaz de HPE Cloud Optimizer, haga clic en el icono **Settings** .
- 7. Inicie la interfaz web de gestión de máquinas virtuales de HPE Cloud Optimizer mediante el vínculo **Launch Cloud Optimizer Virtual Appliance Management**.
- 8. Inicie sesión en el dispositivo virtual de HPE Cloud Optimizer con **root** como nombre de usuario. La contraseña predeterminada es **vperf\*viewer**.
- 9. Haga clic en la ficha **Actualizar**. Aparecerá la página **Update status**.
- 10. Haga clic en **Settings**. Aparecerá la página **Update Settings**.
- 11. En la sección **Update Repository**, seleccione **Use CDROM Updates**.
- 12. Haga clic en **Estado**. Aparecerá la página **Update status**.
- 13. Haga clic en **Check Updates**. Aparecerán las actualizaciones disponibles.
- 14. Seleccione la actulaización y haga clic en **Install Updates**. Se iniciará el proceso de actualización.
- 15. Una vez completado el proceso de actualización, aparecerá el mensaje 'Se ha completado correctamente la actualización a HPE Cloud Optimizer 3.00'.

#### <span id="page-12-0"></span>**Utilizando un repositorio especificado (con .zip)**

- 1. Descargue y descomprima **HPPV\_VA\_3.00.xxx\_UPDATE.zip** en la carpeta web de la ubicación del servidor (web o FTP).
- 2. En la interfaz de HPE Cloud Optimizer, haga clic en el icono **Configuración** .
- 3. Inicie la interfaz web de gestión de máquinas virtuales de HPE Cloud Optimizer mediante el vínculo **Iniciar gestión de imágenes de máquina virtual de Cloud Optimizer**.
- 4. Inicie sesión en el dispositivo virtual de HPE Cloud Optimizer con **root** como nombre de usuario. La contraseña predeterminada es **vperf\*viewer**.
- 5. Haga clic en la ficha **Actualizar**. Aparecerá la página **Estado de actualización**.
- 6. Haga clic en **Configuración**. Aparecerá la página **Configuración de actualización**.
- 7. En la sección **Actualizar repositorio**, seleccione **Utilizar repositorio especificado**.
- 8. En el cuadro **Dirección URL del repositorio** introduzca la ubicación del servidor (Web o FTP) donde se descomprimió el archivo de actualización.
- 9. En los cuadros de **Nombre de usuario** y **Contraseña**, escriba el nombre de usuario y la contraseña, si los hubiera.
- 10. Haga clic en **Guardar configuración**.
- 11. Haga clic en **Estado**. Aparecerá la página **Estado de actualización**.
- 12. Haga clic en **Buscar actualizaciones**. Aparecerán las actualizaciones disponibles.
- 13. Seleccione la actulaización y haga clic en **Instalar actualizaciones**. Se iniciará el proceso de actualización.
- 14. Una vez completado el proceso de actualización, aparecerá el mensaje 'Se ha completado correctamente la actualización a HPE Cloud Optimizer 3.00'.
- 15. Inicie sesión en el equipo HPE Cloud Optimizer donde haya instalado la versión 3.00.
- 16. Vaya a la ventana del símbolo del sistema y ejecute los siguientes comandos para actualizar el software OpenSSL que utiliza VMware en el equipo HPE Cloud Optimizer:

yes | cp -f /usr/lib64/libssl.so.1.0.1e /opt/vmware/lib/libssl.so.0.9.8

```
yes | cp -f /usr/lib64/libssl.so.1.0.1e /opt/vmware/lib/libssl.so.0.9.8r
yes | cp -f /usr/lib64/libcrypto.so.1.0.1e
/opt/vmware/lib/libcrypto.so.0.9.8
yes | cp -f /usr/lib64/libcrypto.so.1.0.1e
/opt/vmware/lib/libcrypto.so.0.9.8r
/etc/init.d/vami-sfcb restart
/etc/init.d/vami-lighttp restart
```
El software OpenSSL se actualiza con los parámetros más recientes.

**Nota**: La configuración del servidor web VAMI se modifica mientras se actualiza una versión anterior de HPE Cloud Optimizer a la versión más reciente. Antes de llevarse a cabo la modificación, se realiza una copia de seguridad de la configuración original. Si desea volver a la configuración previa de VAMI, lleve a cabo los pasos siguientes:

- 1. Inicie sesión en el dispositivo virtual HPE Cloud Optimizer como usuario raíz.
- 2. Ejecute los comandos siguientes:

```
cp /opt/vmware/etc/lighttpd/lighttpd.conf.vPV cp
/opt/vmware/etc/lighttpd/lighttpd.conf
/etc/init.d/vami-lighttp restart
```
### <span id="page-13-0"></span>Compruebe la actualización

Puede comprobar la actualización a la versión 3.00 de HPE Cloud Optimizer mediante una de las acciones siguientes:

- **En la interfaz de HPE Cloud Optimizer, vava al icono de Ayuda y haga clic en Acerca de HPE Cloud Optimizer**. Aparecerá un cuadro de diálogo con la información de la versión.
- Compruebe la versión ejecutando el siguiente comando en la ventana del símbolo del sistema:

*pv version*

**Nota:** Tras la actualización, se recomienda revisar el estado de los procesos de HPE Cloud Optimizer usando el siguiente comando:

*/opt/OV/bin/ovc*

Si alguno de los procesos no se está ejecutando, ejecute el siguiente comando para reiniciar los procesos:

*pv restart*

# <span id="page-15-0"></span>Capítulo 4: Instalación de HPE Cloud **Optimizer**

En la siguiente sección se detallan los diversos métodos para instalar HPE Cloud Optimizer:

- [Implementación](#page-18-0) del dispositivo virtual de HPE Cloud Optimizer
- **.** [Instalación](#page-19-0) de HPE Cloud Optimizer en nodos de Linux

**Nota:** HPE Cloud Optimizer 3.00 admite actualización directa *solo* desde HP vPV 2.10 a la versión 2.20.

### <span id="page-15-1"></span>Requisitos de puertos abiertos

HPE Cloud Optimizer requiere que los siguientes puertos estén abiertos en el firewall:

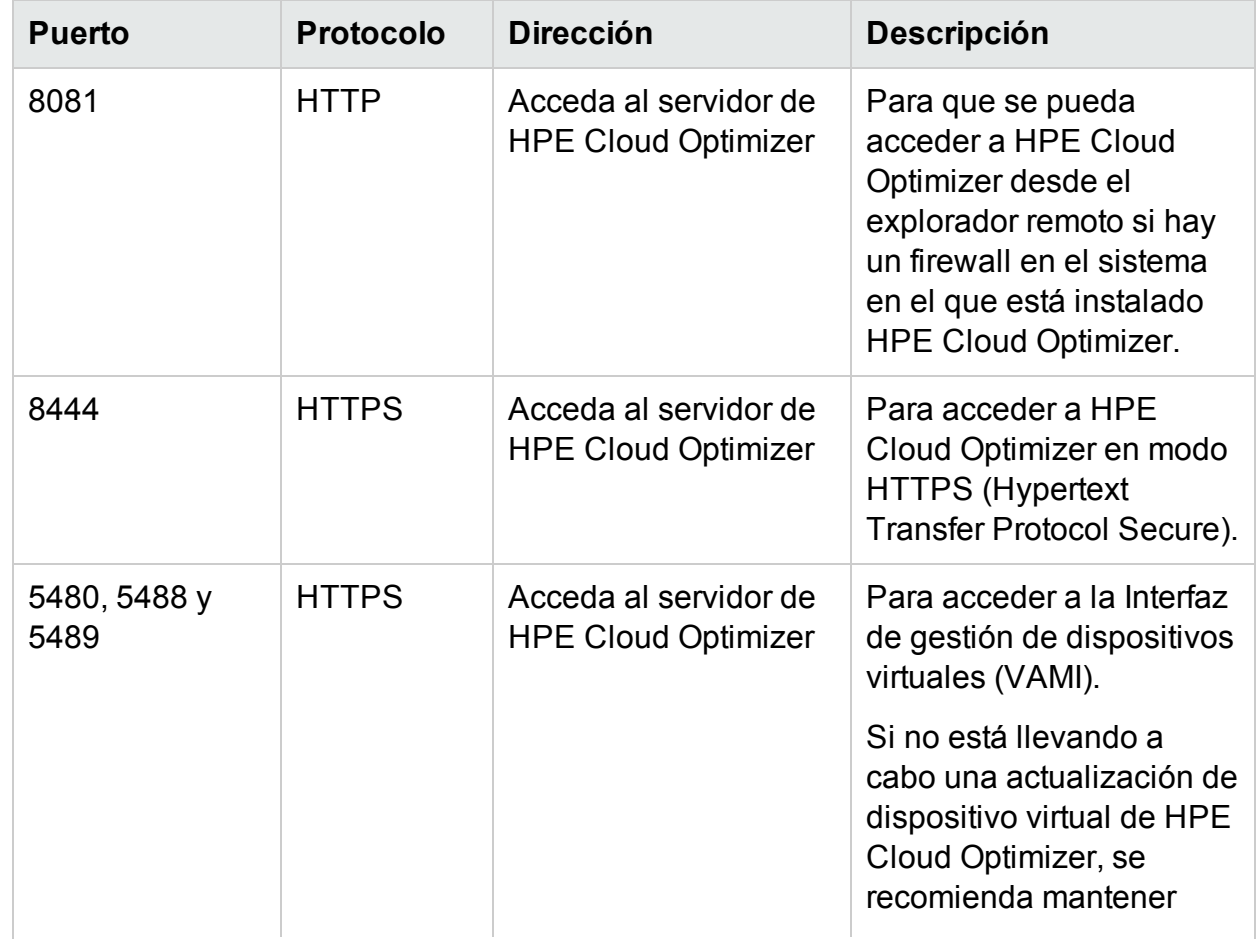

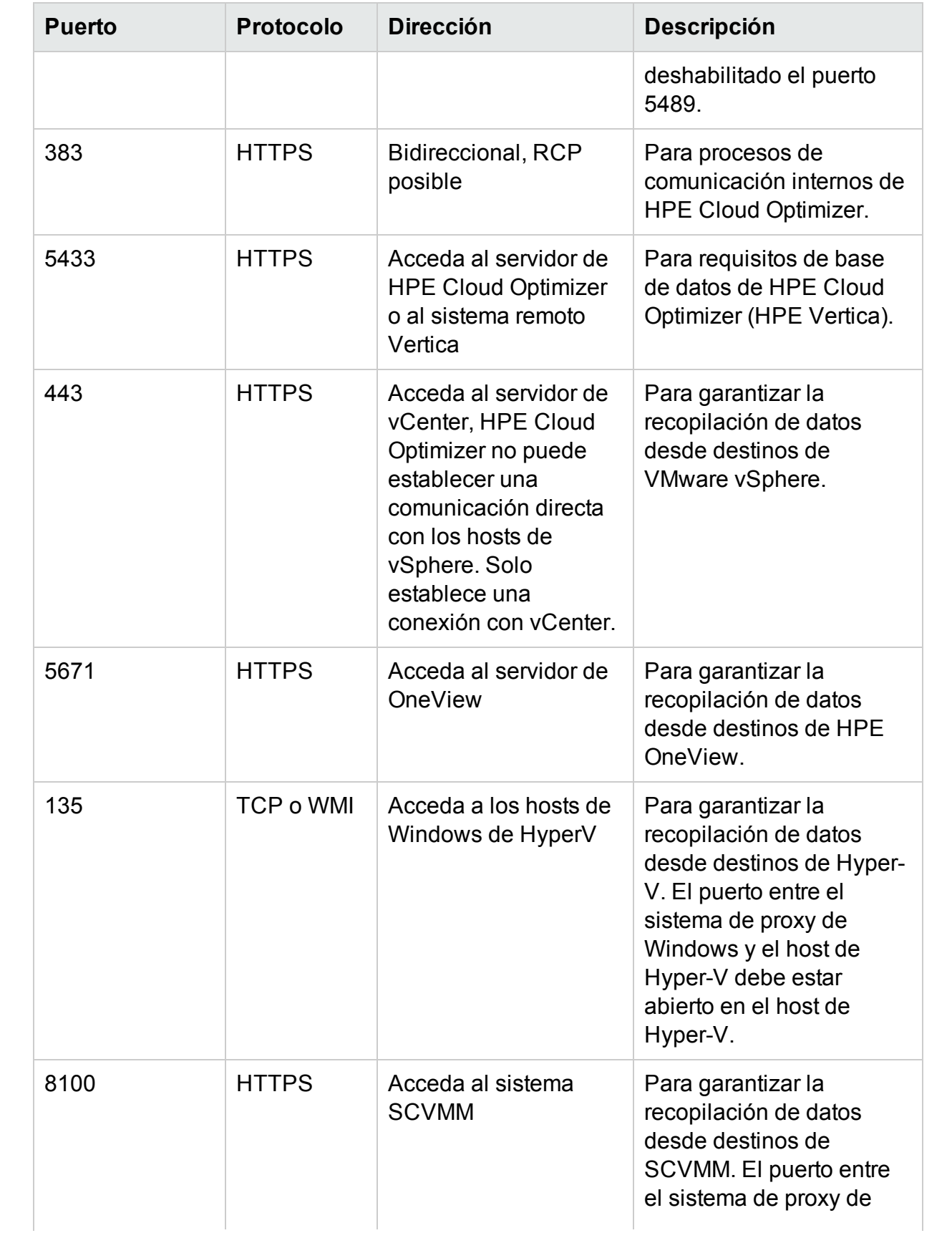

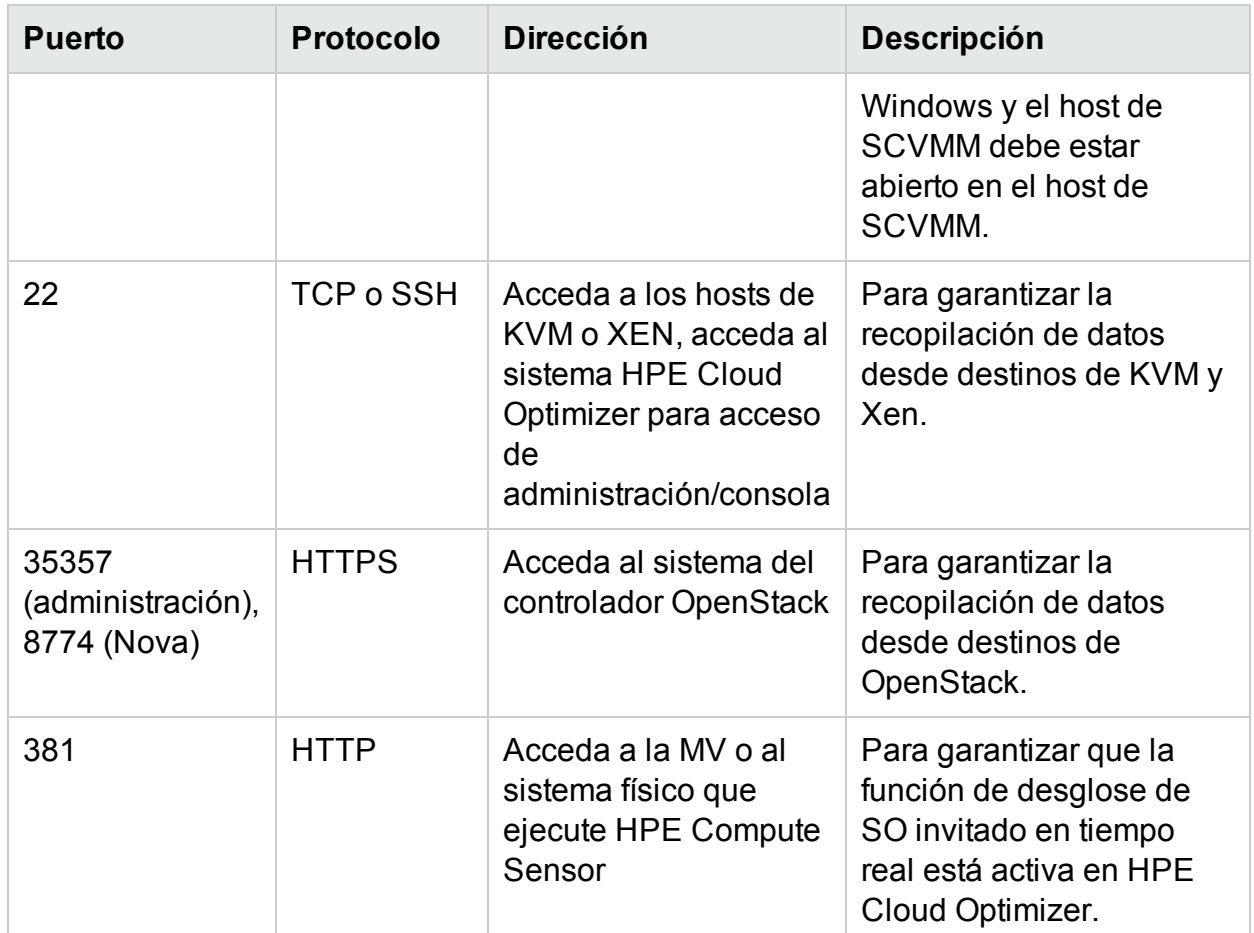

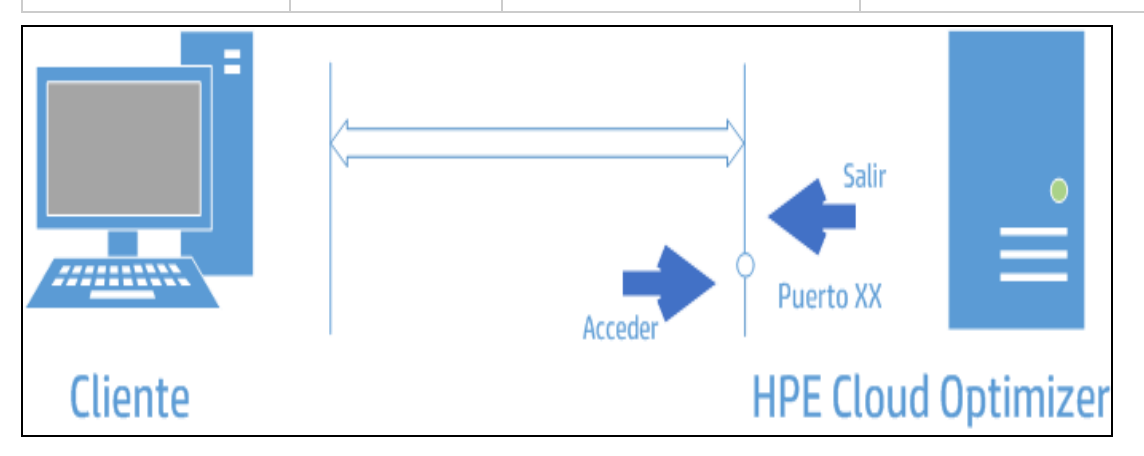

**Nota**: La interfaz de gestión de dispositivos virtuales (VAMI) se desactiva en los puertos 5480, 5488 y 5489 en HPE Cloud Optimizer para fortalecer VA. Si quiere habilitar el servicio VAMI para actualizar o para cualquier otra operación, ejecute los siguientes comandos para acceder a la interfaz de VAMI:

```
/etc/init.d/vami-lighttp start
```

```
/etc/init.d/vami-sfcb start
```
Si no está utilizando la interfaz VAMI, detenga los siguientes servicios:

```
/etc/init.d/vami-lighttp stop
```
<span id="page-18-0"></span>/etc/init.d/vami-sfcb stop

### Implementación del dispositivo virtual de HPE Cloud Optimizer

HPE Cloud Optimizer está disponible como dispositivo virtual que se puede implementar fácilmente en vCenter. Se puede utilizar la interfaz de usuario del cliente VMware vSphere para implementar el dispositivo virtual.

Las versiones de VMware vCenter Server disponibles son 5.0, 5,1, 5.5 y 6.0.

Para implementar el dispositivo virtual de HPE Cloud Optimizer, siga estos pasos:

- 1. Abra VMware vSphere Client.
- 2. Introduzca las credenciales y haga clic en **Login**.
- 3. Seleccione **File > Deploy OVF Template**. Se abrirá la ventana **Deploy OVF Template**.
- 4. Haga clic en **Browse** para ir a la ubicación en la que tenga guardado el archivo del dispositivo virtual de HPE Cloud Optimizer.
- 5. Haga clic en **Siguiente**. La ventana mostrará los detalles del dispositivo virtual.
- 6. Haga clic en **Siguiente**. Aparecerán los detalles del Contrato de licencia de usuario final.
- 7. Haga clic en **Accept** y, después, en **Next**.
- 8. Asigne un nombre al dispositivo virtual en el campo **Name**.
- 9. Seleccione la ubicación en la que implementar el dispositivo virtual en el árbol **Inventory Location**. Haga clic en **Siguiente**.
- 10. Seleccione el host o el clúster en el que desea ejecutar el dispositivo virtual. Haga clic en **Siguiente**.
- 11. Seleccione el host específico en el que quiera ejecutar el dispositivo virtual. Haga clic en **Siguiente**.
- 12. Seleccione la ubicación de almacenamiento en la que quiera guardar los archivos del dispositivo virtual. Haga clic en **Siguiente**.
- 13. Seleccione el formato del disco en el que quiera almacenar los discos virtuales. Haga clic en **Siguiente**.
- 14. Introduzca las propiedades de red requeridas y haga clic en **Next**. La ventana mostrará los detalles de la implementación.
- 15. Seleccione la casilla **Power on after deployment**.
- 16. Haga clic en **Finish**. Se iniciará la tarea de implementación. Una vez concluida la implementación, el nombre del dispositivo virtual aparecerá en el árbol de la interfaz de usuario de VMware vSphere Client.

**Nota:** Para más información, consulte la documentación de VMware. Estos pasos están sujetos a cambios basados en VMware.

#### **Inicio de sesión en el dispositivo virtual**

Puede iniciar sesión en el dispositivo virtual de HPE Cloud Optimizer con **root** como nombre de usuario. La contraseña predeterminada es **vperf\*viewer**. Se recomienda cambiar la contraseña una vez iniciada la sesión.

## <span id="page-19-0"></span>Instalación de HPE Cloud Optimizer en nodos de Linux

#### **Requisitos previos para el instalador basado en Linux**

A continuación se detallan los requisitos necesarios para la versión del instalador de HPE Cloud Optimizer:

• Instale Libvirt y todas sus dependencias en el servidor HPE Cloud Optimizer.

Libvirt es una herramienta de gestión de código abierto para gestionar plataformas virtualizadas como Linux, KVM, Xen, etc.

Libvirt se puede instalar en las siguientes versiones de los distintos tipos de Linux:

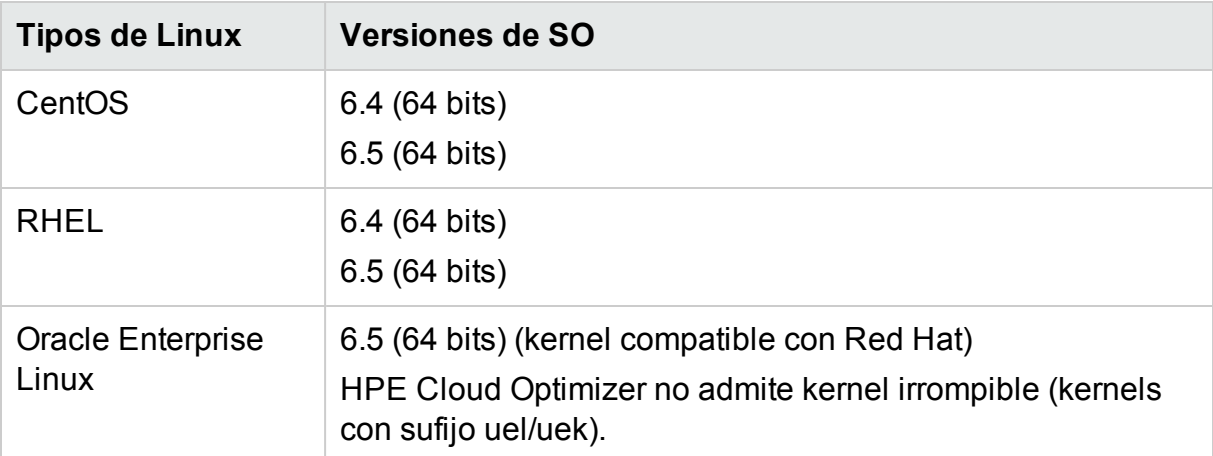

• Instale Expect y todas sus dependencias en el servidor HPE Cloud Optimizer. Expect es una herramienta que se comunica con programas interactivos como ssh. • Para la instalación independiente de HPE Cloud Optimizer, instale el paquete más reciente de unixODBC, si no lo ha hecho todavía.

unixODBC Driver Manager es un administrador de controladores ODBC de código abierto que sirve para proporcionar AP de predicción a los desarrolladores de aplicaciones para acceder a orígenes de datos.

- Asegúrese de que el nombre de host asignado a RHEL es un nombre de dominio completo válido (FQDN) y se puede resolver por DNS. Si el DNS no está configurado en el entorno, añada la asignación del nombre del equipo de dirección IP al archivo /etc/hosts.
- Para instalar HPE Cloud Optimizer, se necesitan los siguientes paquetes y bibliotecas en tiempo de ejecución:
	- $\cdot$  En sistemas x64:
		- <sup>o</sup> glibc-2.3.4-2.36.i686.rpm
		- $\circ$  libgcc-3.4.6-8.i386.rpm
		- $\circ$  libstdc++-3.4.6-8.i386
		- <sup>o</sup> libtool-ltdl-2.2.6-15.5.el6.x86\_64.rpm
		- <sup>o</sup> unixODBC-2.2.14-12.el6\_3.x86\_64.rpm
		- o ntpdate-4.2.6p5-1.el6.x86 $64$ .rpm
		- <sup>o</sup> libedit-2.11-4.20080712cvs.1.el6.x86\_64.rpm
		- $\circ$  ntp-4.2.6p5-1.el6.x86 64.rpm
		- o gdb-7.2-60.el6  $4.1.x86$  64.rpm (para instalar pstack)
		- <sup>o</sup> mcelog-1.0pre3\_20120814\_2-0.13.el6.x86\_64.rpm
		- <sup>o</sup> sysstat-9.0.4-22.el6.x86\_64.rpm
	- Para comprobar los paquetes, use el siguiente comando:

rpm -qa | grep -i <packagename>

En este caso, <packagename> es el nombre del paquete que va a comprobar.

- $\bullet$  Tiempo de ejecución de C++:
	- <sup>o</sup> Para sistemas con versión de kernel 2.6:
		- **/usr/lib/libstdc++.so.5**
	- <sup>o</sup> Para sistemas con versión de kernel 2.6 en Itanium: **/usr/lib/libstdc++.so.6**
- **.** Biblioteca en tiempo de ejecución de Curses: **/usr/lib/libncurses.so.5**
- **.** Biblioteca en tiempo de ejecución de unixODBC:

#### **/usr/lib64/libodbc.so**

- <sup>l</sup> Asegúrese de que la utilidad m4 está instalada en la ruta **/usr/bin/m4**.
- $\bullet$  Establezca el (x) bit ejecutable para la biblioteca libvirt en una de las siguientes rutas, en función de su entorno:
	- **<sup>o</sup> /usr/lib64/libvirt.so**
	- **<sup>o</sup> /usr/lib64/libvirt.so.0**
	- **<sup>o</sup> /usr/lib/libvirt.so**
	- **<sup>o</sup> /usr/lib/libvirt.so.0**
- Para establecer la zona horaria, ejecute el comando siguiente:

```
# env | grep TZ
```
TZ=EST5EDT

• Deshabilite iptables ejecutando el siguiente comando:

service iptables stop

#### **Requisitos previos para HPE Vertica:**

- HPE Vertica no admite Logical Volume Manager (LVM, gestor de volúmenes lógicos) en ninguna unidad donde se almacenen archivos de bases de datos. El instalador de HPE Cloud Optimizer se saldrá si la partición de /var/opt/OV es LVM.
- <sup>l</sup> El tipo de sistema de archivos de Linux debe ser **ext3** o **ext4**. Los demás tipos de sistemas de archivos no son compatibles.
- HPE Vertica no admite SELinux salvo si SELinux se ejecuta en modo de permisos.
- La partición /var/opt/0V debe tener como mínimo 50 GB de espacio en disco.
- Se necesita una partición de intercambio de al menos 2 GB independientemente de la cantidad de memoria RAM instalada en el sistema.
- Un mínimo de 1 GB de RAM por procesador lógico.

Para más información sobre los requisitos previos de HPE Vertica, consulte *HPE Vertica Analytic Database Installation Guide*

Puede instalar HPE Cloud Optimizer mediante cualquiera de estos procedimientos:

- **[Instalación](#page-22-0) atendida**
- · [Instalación](#page-24-0) no atendida

**Nota:** Para instalar HPE Cloud Optimizer en el sistema, debe iniciar sesión como usuario root.

### <span id="page-22-0"></span>Instalación atendida

Para instalar HPE Cloud Optimizer a través de la interfaz gráfica y la interfaz de línea de comandos, siga estos pasos:

#### **Instalación de HPE Cloud Optimizer a través de la interfaz gráfica**

Para instalar HPE Cloud Optimizer a través de la interfaz X11, lleve a cabo las siguientes tareas:

- 1. Inicie sesión como usuario root.
- 2. Descargue el archivo **.tar**. Extraiga el contenido del archivo **.tar**.
- 3. Para comenzar la instalación, si quiere usar la ventana de terminal de X11, exporte la variable DISPLAY para que apunte a una ventana de terminal de X11 e introduzca el siguiente comando:

export DISPLAY=*<IP\_Address/system\_name>*:0.0

donde *<IP\_Address/system\_name>* es la dirección IP o nombre del sistema de la ventana de terminal de X11.

4. Teclee lo siguiente:

```
<Directorio en el que está extraído el archivo tar>/HPPV_3.00.xxx_
setup.bin
```
Aparecerá el asistente de instalación de HPE Cloud Optimizer. La ventana contiene un mensaje de introducción.

**Nota:** Si es la primera vez que está instalando HPE Cloud Optimizer en el sistema Linux, se creará el archivo ovinstallparams.ini con los parámetros de instalación en el directorio temporal del sistema. Durante el proceso de instalación, HPE Installer busca el archivo ovinstallparams.ini. Si HPE Installer detecta el archivo ovinstallparams.ini en el sistema, aparecerá un mensaje para preguntarle si desea reutilizar los valores contenidos en el archivo.

- Haga clic en Sí para usar como valores predeterminados los valores del archivo de configuración.
- Haga clic en No para sobrescribir el archivo de configuración existente.

Si HPE Installer no consigue encontrar el archivo, el sistema crea un archivo ovinstallparams.ini con valores predeterminados en el directorio temporary. Para guardar los datos de ovinstallparams.ini, copie el archivo en otra ubicación antes de instalar otros productos HPE.

5. En el asistente de instalación de HPE Cloud Optimizer, haga clic en Siguiente.

Aparecerá la pantalla Contrato de licencia.

- 6. Lea las condiciones del contrato de licencia. Para continuar con la instalación, seleccione la opción **Acepto los términos del contrato de licencia**. El asistente de instalación llevará a cabo comprobaciones para la instalación.
- 7. Haga clic en Siguiente. Aparecerá la pantalla Resumen previo a la instalación. La pantalla muestra la lista de componentes que se instalarán.

**Nota**: Si la versión 2.01 o 2.10 de HP vPV se encuentra en el sistema, es posible que deba efectuar una reinstalación forzada de paquetes de componentes ya instalados.

8. Haga clic en Instalar.

**Nota:** Si la instalación falla, podrá revertirla o salir del proceso de instalación. La opción **Revertir** suprime los componentes que ya están instalados.

Si hace clic en **Salir**, detendrá el proceso de instalación, pero no desinstalará los componentes que se hayan instalado hasta ese momento.

Cuando inicie el proceso de instalación de HPE Cloud Optimizer la próxima vez, el instalador le preguntará si desea reanudar la instalación donde lo dejó o si quiere desinstalar HPE Cloud Optimizer.

- 9. Haga clic en la ficha Detalles y expanda el árbol de componentes para ver una lista de los componentes.
- 10. Para ver el archivo de registro en el sistema, haga clic en Ver archivos de registro.
- 11. Haga clic en Listo para completar la instalación.

**Nota:** Si es preciso reiniciar el sistema, aparecerá el siguiente mensaje una vez concluido el proceso de instalación: "Tal vez deba reiniciar el sistema para que los cambios realizados en la configuración surtan efecto en el sistema. ¿Desea salir de esta instalación?".

Se recomienda reiniciar el sistema una vez terminada la instalación.

#### **Instalación de HPE Cloud Optimizer a través de la interfaz de línea de comandos**

Para instalar HPE Cloud Optimizer a través de la interfaz de línea de comandos, siga estos pasos:

- 1. Inicie sesión como usuario root.
- 2. Descargue el archivo **.tar**. Extraiga el contenido del archivo **.tar**.
- 3. Ejecute el comando siguiente:

Si está instalando HPE Cloud Optimizer en un sistema independiente:

*<Directorio en el que está extraído el archivo tar>*/**HPPV\_3.00.xxx\_setup.bin**

Si ha realizado la configuración regional del sistema en los idiomas inglés, japonés o chino simplificado, el instalador le pedirá que seleccione el idioma al principio de la instalación. Tendrá la opción de elegir el idioma de la configuración regional de su sistema. Si la configuración regional de su sistema está establecida en un idioma distinto de los mencionados, el instalador solo mostrará 'English'.

- 4. Cuando aparezca el mensaje **Acepto los términos del contrato de licencia** en la información de licencia, teclee **S** para aceptar las condiciones y continuar con el proceso de instalación. El instalador comprobará todos los requisitos de instalación.
- 5. Haga clic en **Entrar** para continuar. Aparecerá el resumen previo a la instalación.

**Nota**: Si HPE Cloud Optimizer 2.01 o 2.10 está presente en el sistema, es posible que deba efectuar una reinstalación forzada de paquetes de componentes ya instalados. Seleccione Sí para continuar.

6. Haga clic en **Entrar** para continuar.

Una vez finalizada la instalación, recibirá un mensaje para informarle de que el proceso de instalación ha finalizado correctamente.

### <span id="page-24-0"></span>Instalación no atendida

Para llevar a cabo la instalación no atendida, siga estos pasos:

- 1. Inicie sesión como usuario root.
- 2. Descargue el archivo **.tar**. Extraiga el contenido del archivo **.tar**.
- 3. Vaya al directorio en el que ha extraído el archivo **.tar**.
- 4. Escriba la siguiente sintaxis en la ventana del símbolo del sistema:

**./HPPV\_3.00.xxx\_setup.bin -i silent**

**Nota:** Si el instalador encuentra una instalación activa de HPE Cloud Optimizer, desinstalará HPE Cloud Optimizer cuando ejecute el comando -i silent . En caso contrario, instalará HPE Cloud Optimizer.

5. Para verificar la instalación, consulte los archivos de registro.

Puede ver el archivo de registro del intalador de HPE Cloud Optimizer en /tmp/HPOvInstaller/HPPVInstallLog.txt

## <span id="page-24-1"></span>Comprobar la instalación

Si la instalación se realiza correctamente:

• Los sistemas Linux muestran las rutas del directorio de la aplicación y del directorio de datos.

• Para ver los archivos de registro de instalación, consulte lo siguiente:

En Linux: /tmp/HPPV\_2.xx.xxx\_HPPVInstaller.txt

/var/tmp/HPOvInstaller/PerfUtil-mm-dd-yyyy.log.0

En esta instancia, mm indica el mes, dd indica el día y aaaa indica el año. El nombre de archivo indica la marca de hora a la que se realizó la instalación.

## <span id="page-26-0"></span>Capítulo 5: Introducción

Una vez instalado HPE Cloud Optimizer, puede empezar a utilizar el producto accediendo a la interfaz de usuario. Para iniciar HPE Cloud Optimizer, puede usar la siguiente URL:

#### **https://<***system\_name***>:<***port***>/PV**

En esta instancia,

*systemname* es la dirección IP o el nombre de host del equipo en el que está configurado HPE Cloud Optimizer.

*port* es el número de puerto en el que está configurado HPE Cloud Optimizer. El número de puerto predeterminado es 8444.

**PV** distingue entre mayúsculas y minúsculas.

**Nota:** Si accede a HPE Cloud Optimizer mediante el protocolo HTTP (**http://<systemname>:<port>/PV**), se le redirigirá automáticamente a la URL segura de HPE Cloud Optimizer (https://<systemname>:<port>/PV).

Si la autenticación está habilitada, inicie sesión usando el nombre de usuario y la contraseña. La página Administración se abrirá por primera vez.

Para empezar a usar el producto, añada los orígenes de datos que desea supervisar. Para más información sobre la adición de orígenes de datos, consulte la *Ayuda en línea de HPE Cloud Optimizer*.

# <span id="page-27-0"></span>Capítulo 6: Configuración de HPE Cloud **Optimizer**

En el siguiente apartado se detallan diversos métodos para configurar HPE Cloud Optimizer:

- Configurar [comunicación](#page-27-1) segura con el servidor Tomcat
- <span id="page-27-1"></span>• Agregar un servidor vCenter que se ejecuta en un puerto no [predeterminado](#page-29-0)

## Configurar comunicación segura con el servidor Tomcat

El protocolo HTTPS está activado de forma predeterminada en HPE Cloud Optimizer. El número de puerto predeterminado para HTTPS es 8444. Para acceder a HPE Cloud Optimizer en modo seguro, utilice la siguiente dirección URL:

#### *https://<nombredelsistema>:8444/PV*

También puede cambiar la configuración predeterminada de los puertos para comunicaciones HTTPS.

#### **Cambio de la configuración de los puertos**

El número de puerto predeterminado HTTPS para acceder a HPE Cloud Optimizer es 8444. Todos los sistemas cliente tienen autorización para conectarse al servidor de HPE Cloud Optimizer. Para cambiar el número de puerto predeterminado del servidor de HPE Cloud Optimizer, siga estos pasos:

1. Compruebe la disponibilidad del número de puerto que quiere utilizar. Para ello, ejecute los siguientes comandos en la ventana del símbolo del sistema:

#### *cd <bin\_dir>*

#### *ovtomcatbctl -checkport <númerodepuerto>*

Aparecerá un mensaje para indicarle si el puerto está disponible o si está en uso. Por ejemplo, si está verificando la disponibilidad del número de puerto 8444, aparecerá el mensaje del tipo "El número de puerto 8444 no está en uso" si el número de puerto está disponible. Si el número de puerto 8444 no está disponible, aparecerá un mensaje para indicar que otro programa o servicio está usando dicho número de puerto.

2. Detenga HPE Cloud Optimizer introduciendo el siguiente comando en la ventana

del símbolo del sistema:

*pv stop*

3. Para cambiar los números de puerto HTTPS del servidor de HPE Cloud Optimizer, ejecute el siguiente comando en la ventana del símbolo del sistema:

```
cd <bin_dir>
ovconfchg -ns NONOV.TomcatB -set HTTPPort <número de puerto>
ovconfchg -ns NONOV.TomcatB -set HTTPSPort <número de puerto>
```
4. Inicie el servidor de HPE Cloud Optimizer ejecutando el siguiente comando en la ventana del símbolo del sistema:

*pv start*

#### **Uso de SSL o HTTPS con el servidor web Tomcat**

Para usar los protocolos SSL o HTTPS con el servidor web Tomcat, necesita obtener un certificado de servidor para Tomcat tras haber instalado HPE Cloud Optimizer. Puede reemplazar el certificado obtenido tras la instalación de HPE Cloud Optimizer en los siguientes casos:

- Cuando se conecta a HPE Cloud Optimizer usando el protocolo HTTPS, el certificado y el nombre del sistema se comparan para garantizar que los nombres coinciden. Si los nombres no son similares, casi todos los exploradores alertan a los usuarios para que puedan decidir si desean continuar con la conexión, o bien si quieren cancelarla. Si el nombre utilizado por los usuarios HTTPS no coincide con el nombre usado en la instalación de HPE Cloud Optimizer, deberá obtener otro certificado.
- Tal vez deba obtener un nuevo certificado cuando quiera rellenar los campos del certificado que se dejan vacíos durante la instalación de HPE Cloud Optimizer. El certificado contiene muchos campos que cumplimentar, por ejemplo, el emisor del certificado y otra información que garantice la seguridad del certificado. El certificado de instalación de HPE Cloud Optimizer deja vacíos casi todos estos campos.
- Si quiere cambiar la contraseña predeterminada del certificado para evitar modificaciones no autorizadas, deberá reemplazar el certificado existente.

Para reemplazar el certificado SSL de Tomcat, realice lo siguiente:

1. Elimine el certificado existente introduciendo el siguiente comando en la ventana del símbolo del sistema:

*keytool -delete -alias ovtomcatb -keystore /var/opt/OV/certificates/tomcat/b/tomcat.keystore*

La ruta de acceso de Keytool en Linux es */opt/OV/nonOV/jre/b/bin*

**Nota:** La contraseña para poder eliminar el certificado es changeit.

- 2. Reinicie HPE Cloud Optimizer.
- 3. Cree un nuevo certificado. Para crear un nuevo certificado, ejecute la utilidad Keytool mediante la introducción de los siguientes comandos en la ventana del símbolo del sistema:

*keytool -genkey -alias ovtomcatb -keyalg RSA -keystore /var/opt/OV/certificates/tomcat/b/tomcat.keystore*

<span id="page-29-0"></span>4. Reinicie HPE Cloud Optimizer.

## Agregar un servidor vCenter que se ejecuta en un puerto no predeterminado

El sistema del servidor vCenter requiere el puerto 443 para las conexiones de los clientes vSphere y Software Development Kit (SDK). De forma predeterminada, el recopilador de vCenter de HPE Cloud Optimizer 3.00 utiliza el puerto 443 para la recopilación de datos del servidor vCenter. Si este puerto predeterminado 443 vuelve a configurarse en su entorno por cualquier motivo, se recomienda usar iptables para distribuir el tráfico.

Durante la instalación de HPE Cloud Optimizer 3.00, ejecute el comando iptables y configure las reglas de reenvío de puerto para cada destino.

Siga estos pasos:

- 1. Inicie sesión como un usuario root.
- 2. Ejecute el comando siguiente:

```
iptables -t nat -A OUTPUT -p tcp -m tcp -d <target vcenter(s) ip>
--dport 443 -j DNAT --to-destination <target vcenter(s)
ip>:<target port>
```
En este caso, *<target vcenter(s) ip>* es la dirección IP del vCenter de destino y **<target port>** es el número de puerto del destino.

### <span id="page-29-1"></span>Uso de los comandos de HPE Cloud **Optimizer**

Una vez instalado HPE Cloud Optimizer, puede utilizar los siguientes comandos para administrar el espacio de trabajo de HPE Cloud Optimizer desde la ventana de línea de comandos.

#### *<bin\_dir>/pv <OPCIONES>*

Puede sustituir *<OPCIONES>* por cualquiera de las siguientes variables:

- **status**: para comprobar el estado de HPE Cloud Optimizer.
- **start:** para iniciar HPE Cloud Optimizer.

Todas las aplicaciones que utilizan OvTomcatB se inician al ejecutar el comando **pv start**.

**stop**: para detener HPE Cloud Optimizer.

Todas las aplicaciones que utilizan OvTomcatB se detienen al ejecutar el comando **pv stop**.

- **· restart**: para detener y volver a iniciar HPE Cloud Optimizer.
- **trace on**: para iniciar la generación de archivos de seguimiento detallados.
- **trace off**: para detener la generación de archivos de seguimiento detallados.
- <span id="page-30-0"></span>**version**: para ver la versión de HPE Cloud Optimizer instalada en el sistema.

## Configuración de HPE Cloud Optimizer para comunicarse con HPE Vertica remoto

Puede configurar HPE Cloud Optimizer para que se comunique con una instancia remota de HPE Vertica.

Siga estos pasos para configurar HPE Cloud Optimizer para que se comunique con una instancia remota de HPE Vertica.

#### **En el equipo donde se va a crear una instancia de base de datos de HPE Cloud Optimizer**:

1. Para crear una instancia de inicio de sesión de base de datos en el sistema HPE Vertica, ejecute el comando siguiente:

```
su <dbadminuser> -c "/opt/vertica/bin/adminTools -t create db -s
<hostname> -d pv -c <Vertica_DB_Path>/catalog -D <Vertica_DB_
Path>/data"
```
En esta instancia,

dbadminuser es el usuario del administrador de la base de datos.

el nombre de host es el nombre de host o la dirección IP del sistema HPE Vertica.

la Ruta\_de\_BD\_de\_Vertica es la ruta de base de datos de HPE Vertica.

```
Por ejemplo, su dbadmin -c "/opt/vertica/bin/adminTools -t create_db
-s 10.20.10.1 -d pv -c /vertica_disk/catalog -D /vertica_
disk/data"
```
2. Cree un usuario de HPE Vertica. Ejecute los siguientes comandos en la secuencia indicada para crear un usuario de HPE Vertica con acceso al esquema público:

- <sup>o</sup> su <dbadminuser> /opt/vertica/bin/vsql –c "CREATE USER <UserName> IDENTIFIED BY '<Userpassword>'"
- <sup>o</sup> su <dbadminuser> /opt/vertica/bin/vsql –c "GRANT ALL ON SCHEMA PUBLIC to <UserName>"

#### En esta instancia,

dbadminuser es el usuario del administrador de la base de datos.

UserName es el nombre de usuario para la instancia de base de datos.

Userpassword es la contraseña de la instancia de base de datos.

#### **En el sistema HPE Cloud Optimizer**:

- 1. Inicie sesión como usuario root.
- 2. Ejecute el siguiente comando para detener los procesos **ovtomcatB** y **pvcd**: /opt/OV/bin/ovc -stop
- 3. Ejecute el siguiente comando para detener la instancia local de HPE Vertica: /opt/OV/bin/pv\_vertica stop
- 4. Vaya a /var/opt/OV/conf/perf/
- 5. Abra el archivo **PVHibernate.props**. Edite los siguientes atributos en el archivo **PVHibernate.props**:
	- a. Configure hibernate.connection.url = jdbc:vertica://<Dirección IP>:<Número de puerto>/pv

En esta instancia,

la Dirección IP es la dirección IP de la instancia remota de HPE Vertica

**Nota**: Si HPE Vertica está instalado en un clúster, Dirección IP es la dirección IP virtual del clúster correspondiente.

el Número de puerto es el número de puerto de la instancia remota de HPE Vertica.

b. Configure hibernate.connection.username=<Nombre de usuario> En esta instancia,

el Nombre de usuario es el nombre de usuario de la instancia remota de HPE Vertica.

c. Configure hibernate.connection.password=<Contraseña> En esta instancia,

la Contraseña es la contraseña cifrada de la instancia remota de HPE Vertica.

**Nota**: Para obtener la contraseña cifrada, ejecute el comando siguiente: pvconfig -en <contraseña>

En esta instancia, la contraseña es la contraseña descrifrada de la instancia remota de HPE Vertica.

- 6. Ejecute los siguientes comandos para actualizar el nombre de usuario, la contraseña y la cadena de conexión en la base de datos de configuración:
	- a. ovconfchg -ns pvcd.dml -set username "<Nombre de usuario>" En esta instancia,

el Nombre de usuario es el nombre de usuario de la instancia remota de HPE Vertica.

b. ovconfchg -ns pvcd.dml -set password "<contraseña>" En esta instancia,

la contraseña es la contraseña cifrada de la instancia remota de HPE Vertica.

**Nota**: Para obtener la contraseña cifrada, ejecute el comando siguiente: pvconfig -en <contraseña> En esta instancia, la contraseña es la contraseña descrifrada de la instancia remota de HPE Vertica.

c. ovconfchg -ns pvcd.dml -set ConnectionString "DSN=Vertica;SERVERNAME=<Dirección IP>;PORT=<Número de puerto>;"

En esta instancia,

la Dirección IP es la dirección IP de la instancia remota de HPE Vertica

**Nota**: Si HPE Vertica está instalado en un clúster, Dirección IP es la dirección IP virtual del clúster correspondiente.

el Número de puerto es el número de puerto de la instancia remota de HPE Vertica.

7. Ejecute los siguientes comandos en la secuencia indicada para crear el esquema de base de datos en el sistema HPE Cloud Optimizer:

```
o /opt/OV/bin/pvsql -f
  /opt/OV/newconfig/OVPM/vertica/CreateTables_Vertica.sql
```
- <sup>o</sup> /opt/OV/bin/pvsql -f /opt/OV/newconfig/OVPM/vertica/DummyData\_ Vertica.sql
- <sup>o</sup> /opt/OV/bin/pvsql -f /opt/OV/newconfig/DataDir/conf/PV/Model/DMLMetaMetaSchema
- <sup>o</sup> /opt/OV/bin/pvsql -f /var/opt/perf/syspulse/scripts/createtable.sql
- <sup>o</sup> /opt/OV/bin/pvsql -f /opt/OV/newconfig/OVPM/vertica/Create\_ Custom\_Projections.sql
- 8. Ejecute el siguiente comando para iniciar los procesos de HPE Cloud Optimizer:
	- /opt/OV/bin/pvconfig –um
	- /opt/OV/bin/ovc –start

## <span id="page-34-0"></span>Capítulo 7: Gestión de licencias

Después de instalar HPE Cloud Optimizer, puede adquirir las licencias que necesite en función de los requisitos de su empresa. Estas licencias permiten acceder a todas las funciones del producto. Para adquirir la licencia pertinente, haga clic en **Dispone de licencia de evaluación/comunidad. Haga clic en el vínculo para comprar la licencia.** El vínculo navega a la página **Buy license**. Introduzca sus datos en la ficha **Contactarme** y haga clic en **Enviar**. Asegúrese de que el cliente de correo electrónico está configurado en su explorador.

Para acceder a la opción Licencia de la interfaz de usuario de HPE Cloud Optimizer:

- 1. Inicie sesión en la interfaz de usuario de HPE Cloud Optimizer.
- 2. Haga clic en el icono **Configuración**. Aparecerá la página Configuración.
- 3. En la página Configuración, haga clic en la opción **Licencia**.

Aparecerá la página Licencia.

La página Licencia proporciona información sobre las licencias de HPE Cloud Optimizer. También puede utilizar esta ficha para comenzar a usar la licencia de evaluación, así como para importar una licencia de HPE Cloud Optimizer. Para más información sobre la importación de licencias, consulte [Importación](#page-43-0) de licencias.

**Nota:** Instalar una licencia Express en el servidor de HPE Cloud Optimizer que utiliza una licencia Community, la licencia Express anulará la licencia Community.

Si quiere conservar la licencia Community, cree un servidor de HPE Cloud Optimizer distinto para instalar ahí la licencia Express.

Para más información sobre las diferencias entre las licencias y las funciones disponibles, consulte Tipos de [licencias](#page-35-0).

### <span id="page-34-1"></span>Interfaz de usuario

La siguiente tabla contiene las secciones disponibles en la opción Licencia.

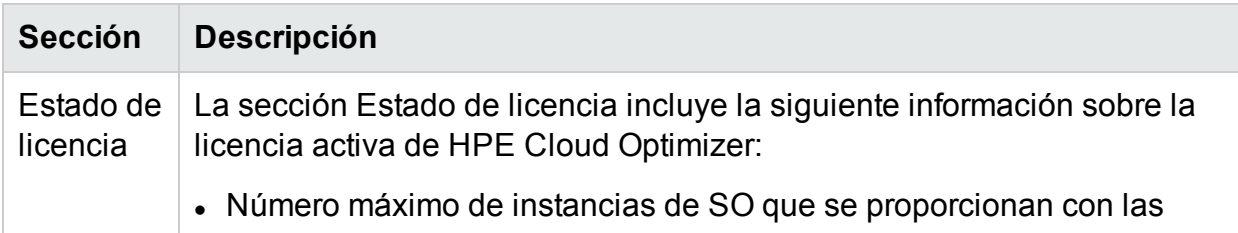

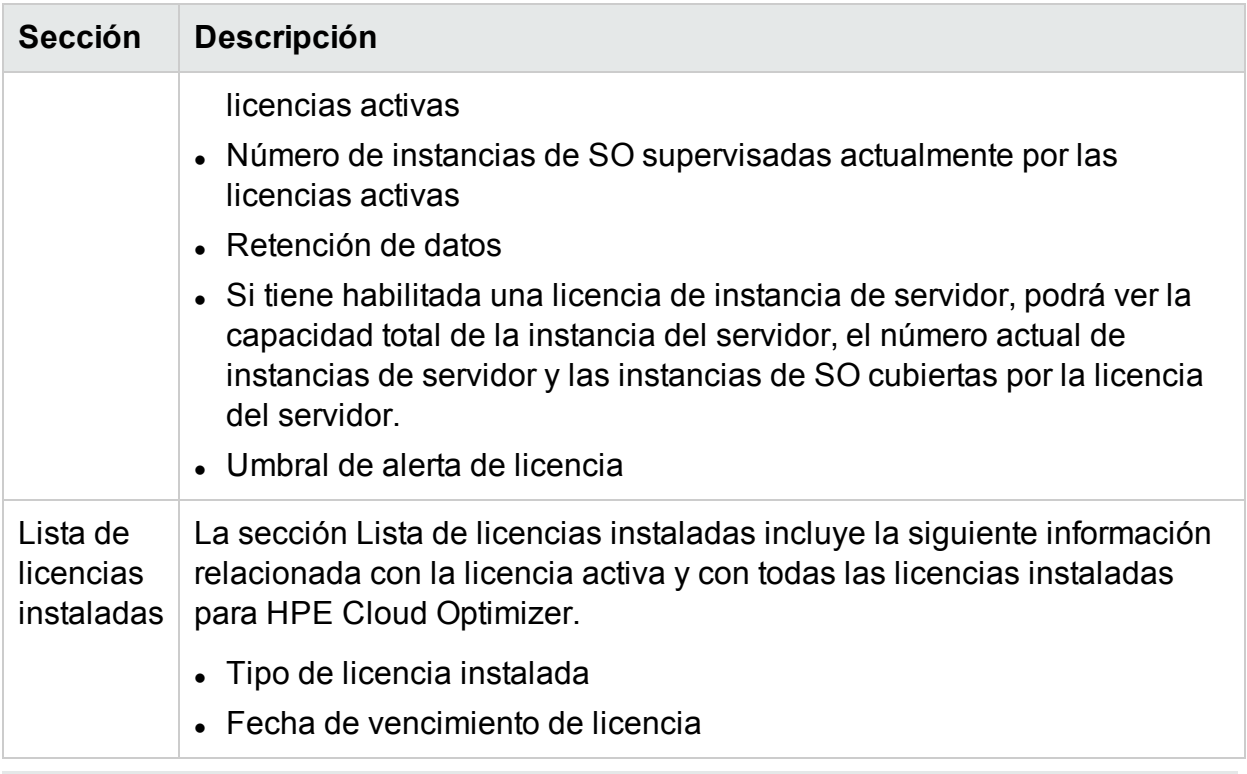

<span id="page-35-0"></span>**Nota:** El número de instancias de SO denota solo las MV y los hosts.

## Tipos de licencias

HPE Cloud Optimizer ofrece las siguientes licencias: Community, Express, Premium, Evaluation, Monitoring Only y licencias de instancia de servidor.

**Nota:** El número máximo de instancias de SO que se pueden supervisar con una licencia Community es 25. El número de instancias de SO denota solo las MV y los hosts. HPE Cloud Optimizer recomienda supervisar hasta 10.000 instancias de SO mediante licencias Express, Premium y Evaluation. No obstante, se admiten configuraciones más grandes. Para más información, consulte la Guía de ajuste de tamaño de HPE Cloud Optimizer. La licencia Monitoring Only admite un número ilimitado de instancias de SO.

En la siguiente tabla se enumeran las características disponibles de las licencias de HPE Cloud Optimizer.
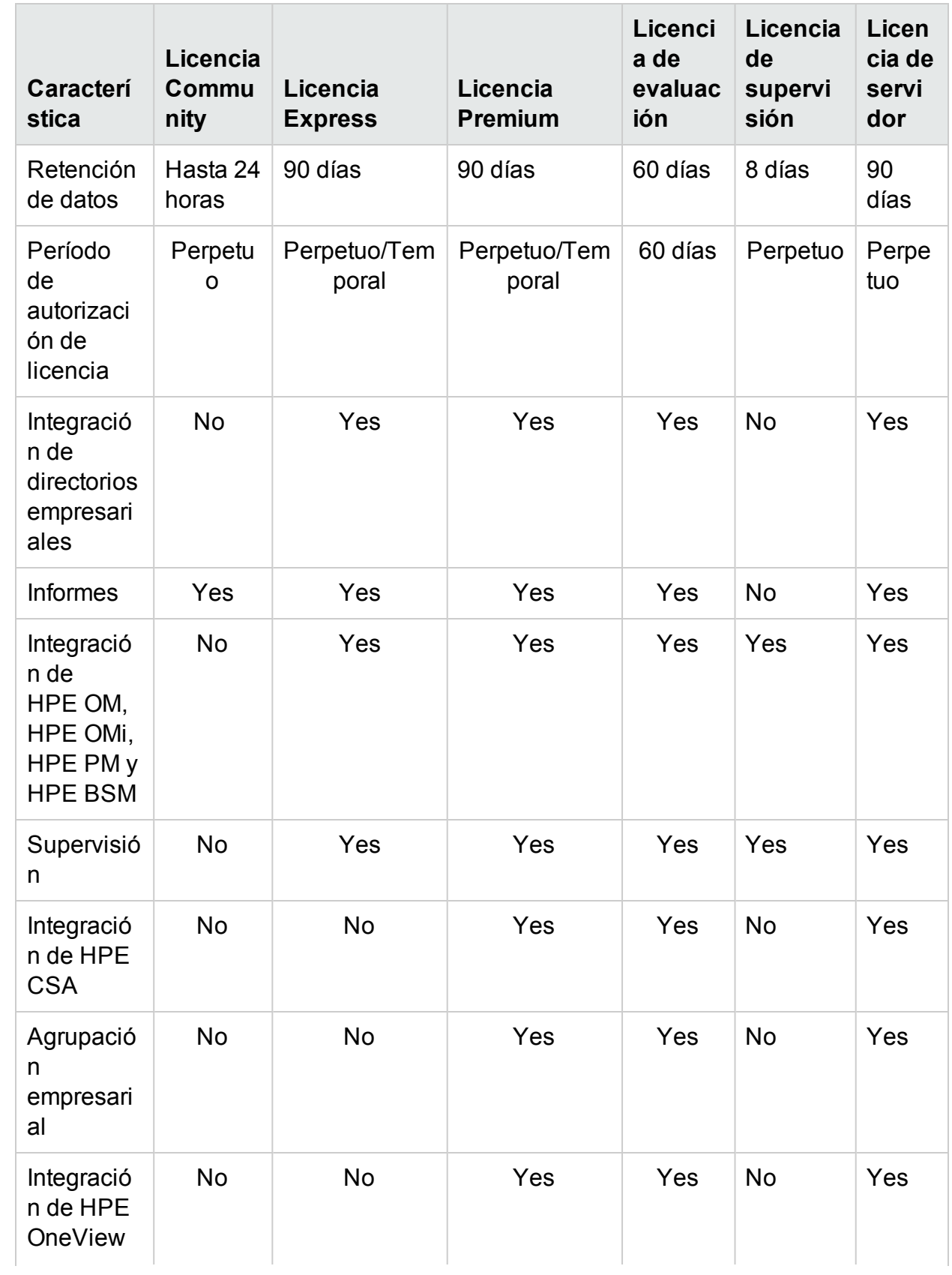

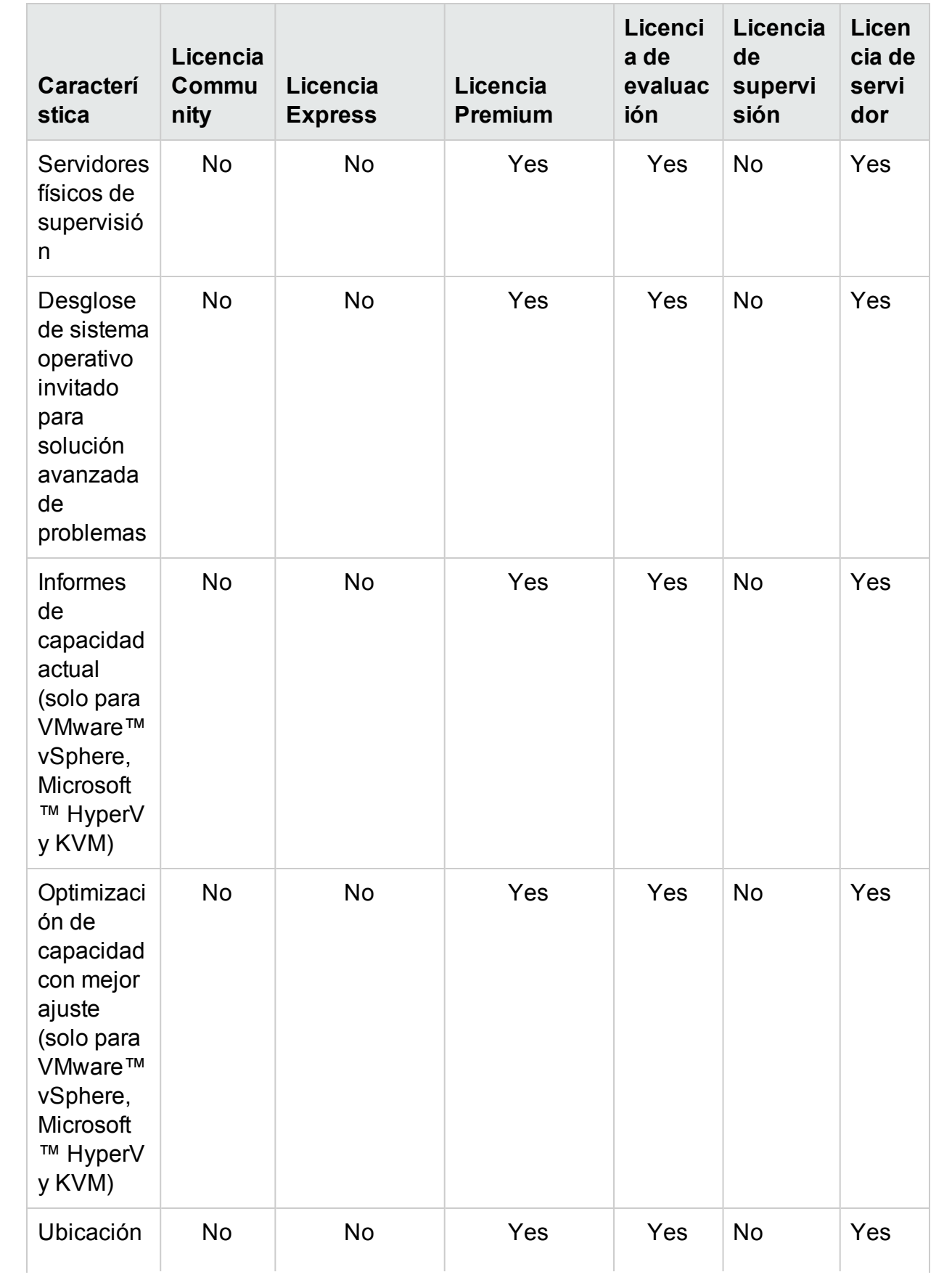

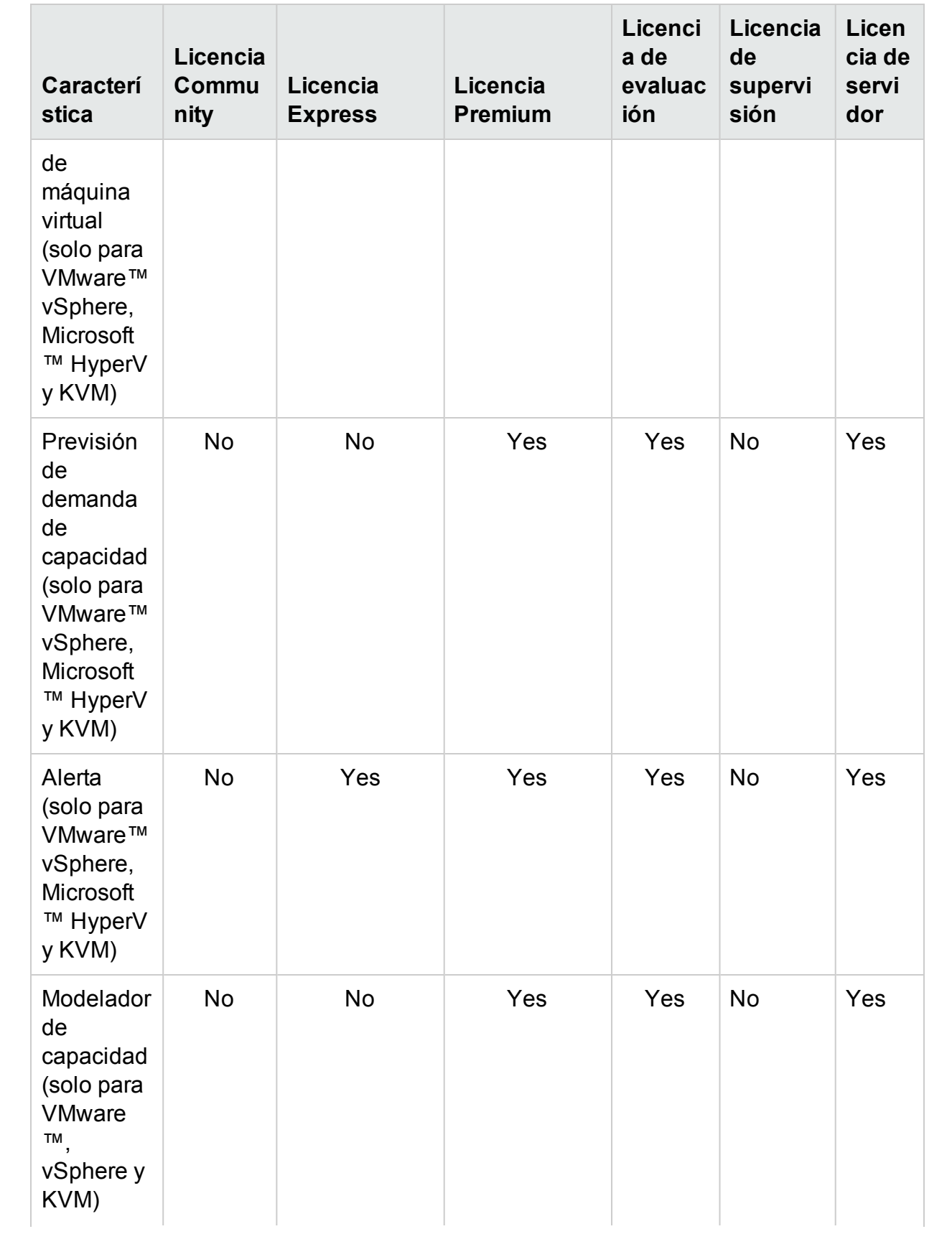

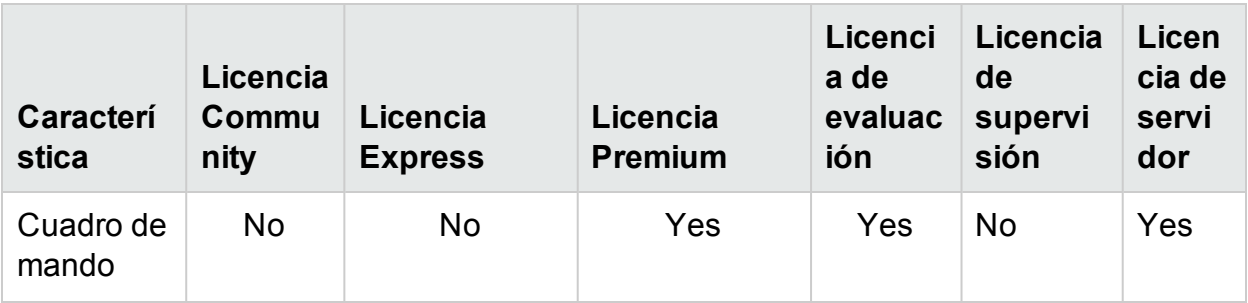

**Nota:** El número de instancias de SO denota solo las MV y los hosts.

Todas las características del producto están disponibles en la licencia de evaluación. La única diferencia entre la licencia de evaluación y la licencia Premium es el período de validez.

#### **Licencia de evaluación**

Tras instalar HPE Cloud Optimizer, su licencia activa será una licencia Community de forma predeterminada. Para empezar a usar HPE Cloud Optimizer en modo de evaluación, haga clic en **Iniciar evaluación**. La página se actualizará y mostrará información relativa a su licencia de evaluación.

Cuando venza el período de la licencia de evaluación (60 días), el sistema cambiará automáticamente la licencia a una Community.

Puede habilitar la licencia de evaluación desde la interfaz de usuario y desde la línea de comandos.

#### **Desde la interfaz de usuario**:

Para habilitar la licencia de evaluación desde la interfaz de usuario, siga estos pasos:

- 1. Vaya a la opción **Licencia** en la página **Configuración**.
- 2. Haga clic en el vínculo **Iniciar licencia de evaluación**.

#### **Desde la línea de comandos**:

Para habilitar la licencia de evaluación desde la línea de comandos, siga estos pasos:

- 1. En el equipo HPE Cloud Optimizer, inicie sesión como usuario raíz.
- 2. Ejecute el siguiente comando para activar la licencia de evaluación:
	- pv starteval

**Nota:** La recopilación de datos solo funciona cuando la suma de las instancias de todos los orígenes de datos es igual o inferior a la capacidad de instancias máxima de la licencia. Si la suma total de las instancias supera la capacidad máxima de instancia de la licencia, se detendrá la recopilación de datos en todos los orígenes de datos. Por ejemplo, si instala una licencia Premium para 100 instancias e intenta conectar dos hosts de 60 instancias cada uno, se producirá un error en la recopilación de los dos hosts.

### **Licencia Monitoring Only**

Si HPE Cloud Optimizer se integra con HPE Operations Manager/HPE Operations Manager i (HPOM/OMi) y desea utilizar solo las capacidades de supervisión de HPE Cloud Optimizer, puede habilitar la licencia Monitoring Only. Con la licencia Monitoring Only, solo es posible usar un conjunto limitado de características de la opción **Configuración** de HPE Cloud Optimizer. El resto de características de HPE Cloud Optimizer están deshabilitadas.

Puede habilitar la licencia de supervisión desde la interfaz de usuario y desde la línea de comandos.

#### **Desde la interfaz de usuario**:

Para habilitar la licencia de supervisión desde la interfaz de usuario, siga estos pasos:

- 1. Vaya a la opción **Licencia** en la página **Configuración**.
- 2. Haga clic en el vínculo **Iniciar licencia Monitoring Only**.

### **Desde la línea de comandos**:

Para habilitar la licencia Monitoring desde la línea de comandos, siga estos pasos:

- 1. En el equipo HPE Cloud Optimizer, inicie sesión como usuario raíz.
- 2. Ejecute el siguiente comando para activar la licencia Monitoring Only:

#### pv startmonitoringonly

Las licencias de evaluación, Premium y Express anulan la licencia de supervisión existente. Una vez finalizado el período de autorización de la licencia correspondiente, HPE Cloud Optimizer vuelve a las características de la licencia Monitoring.

Del mismo modo, si actualmente está utilizando HPE Cloud Optimizer en modo de evaluación y habilita la licencia de supervisión, todas las funciones estarán disponibles únicamente durante el período de evaluación. Una vez caducada la validez de la licencia de evaluación, la licencia de supervisión vuelve a estar activa.

#### **Licencia de servidor**

Puede activar la licencia de servidor de HPE Cloud Optimizer para supervisar los servidores gestionados por HPE OneView. Una única licencia de servidor permite supervisar todas las instancias de SO que se ejecutan en el servidor cubierto por la licencia. Una licencia de servidor es similar a una licencia Premium en lo que respecta a la disponibilidad de características.

**Nota:** El número máximo de licencias de instancia de servidor válidas no puede superar el número máximo de servidores gestionados por HPE OneView.

En la siguiente tabla se resume el comportamiento de HPE Cloud Optimizer en los siguientes escenarios de licencias:

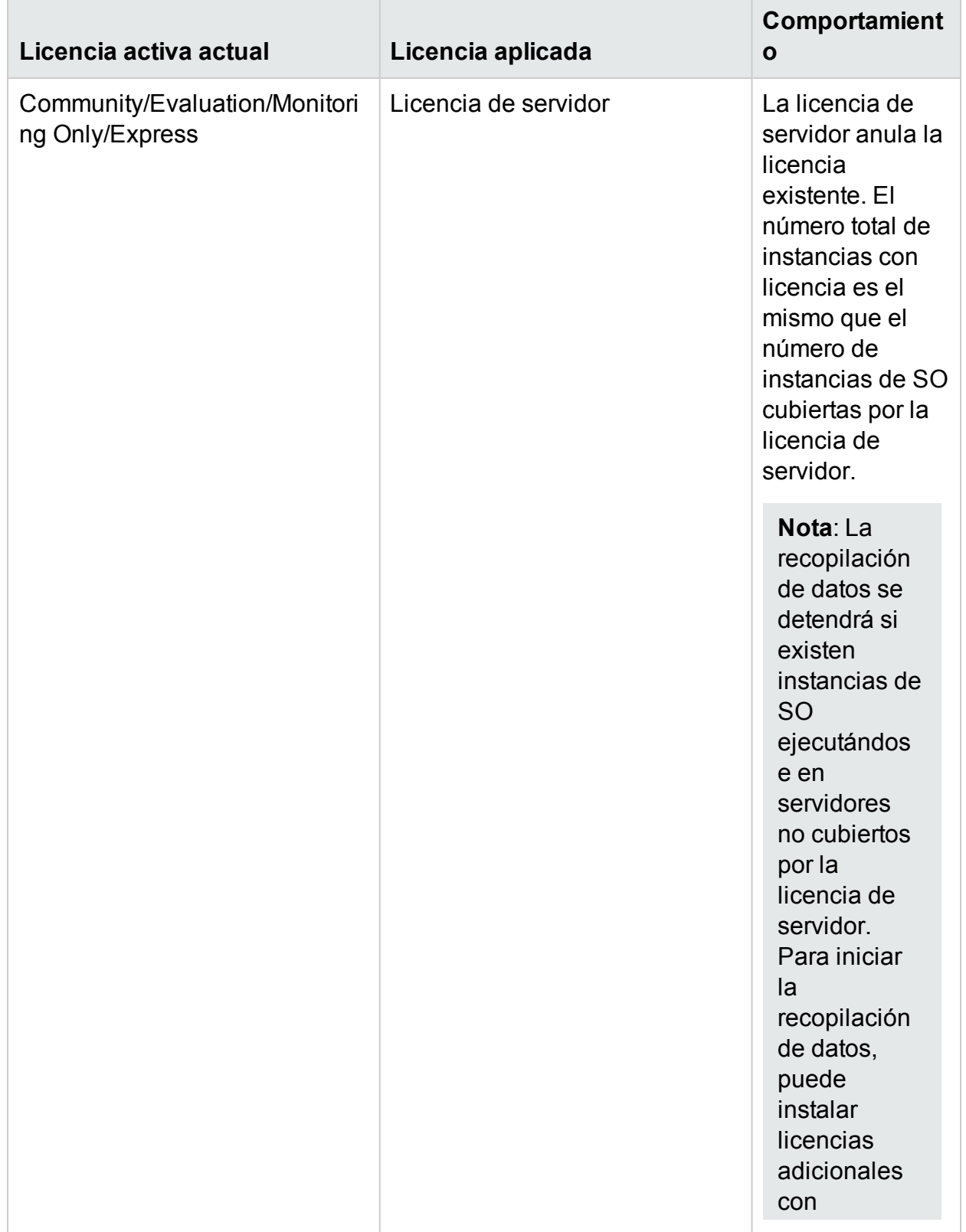

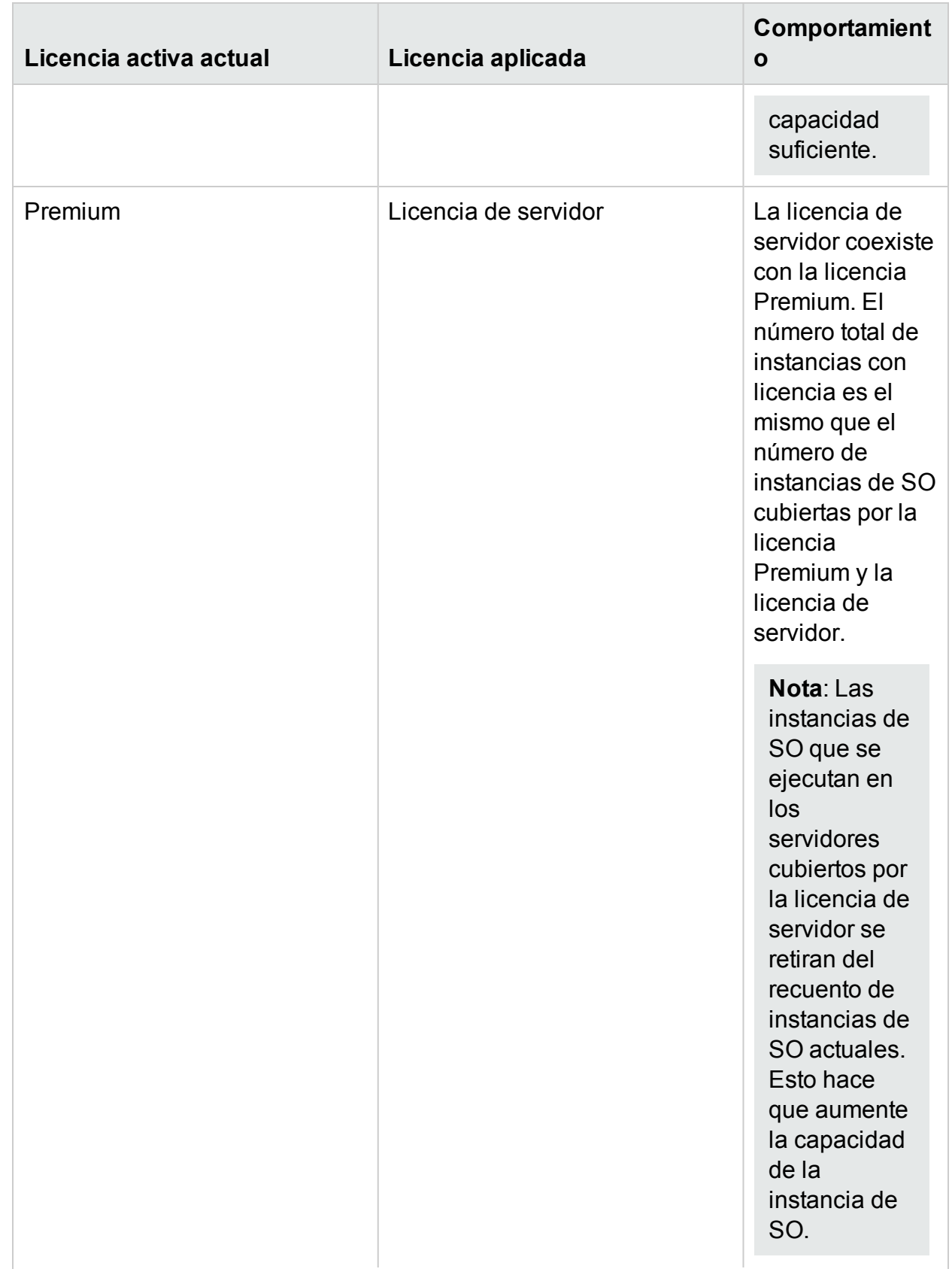

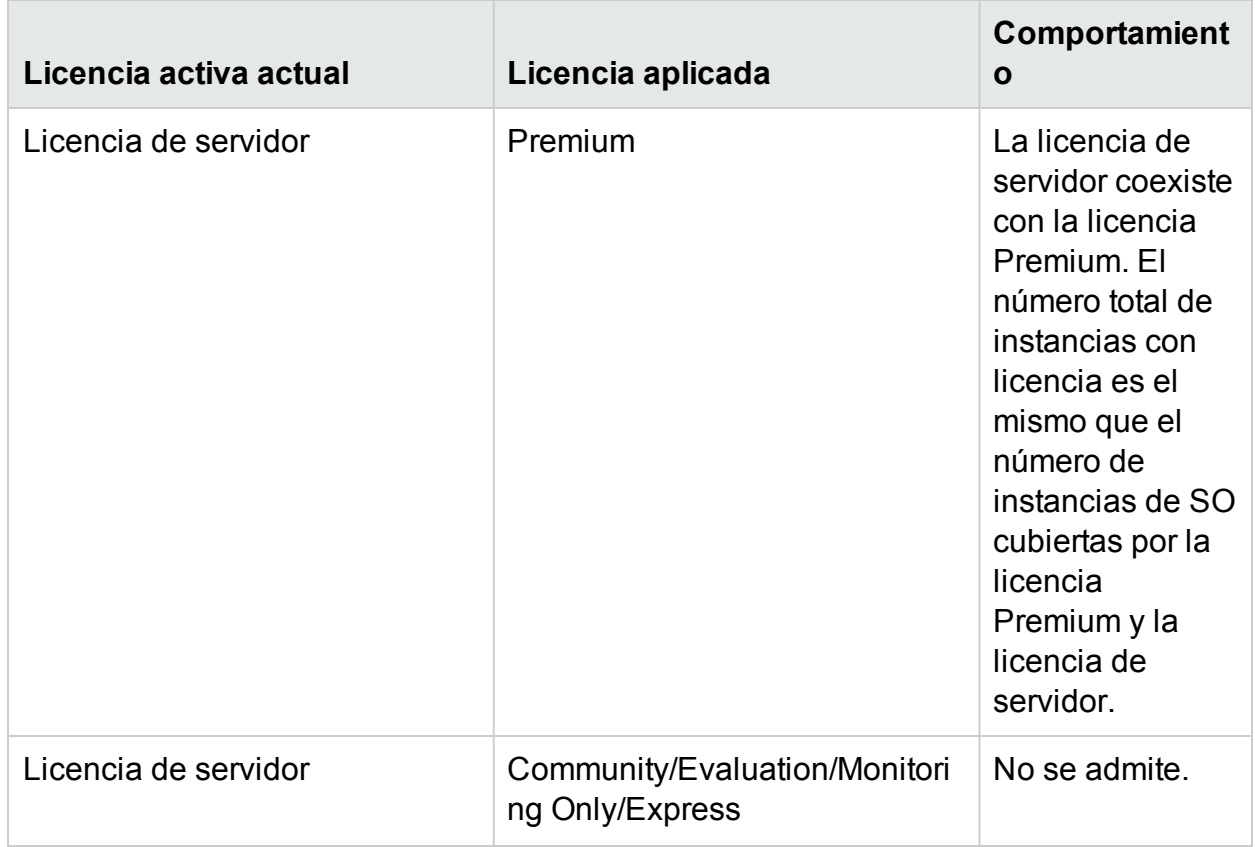

**Nota**: Si el número de servidores gestionados por HPE OneView supera la capacidad de la licencia de servidor, los servidores se elegirán en función del número de instancias que tengan asociadas. Los servidores con mayor número de instancias se seleccionan automáticamente para que la licencia de servidor los supervise.

### Importación de licencias

Tras adquirir una licencia, es preciso importarla para poder empezar a usar HPE Cloud Optimizer.

Para importar licencias para HPE Cloud Optimizer, siga estos pasos:

- 1. Vaya a la opción **Licencia** en la página **Configuración**.
- 2. En la sección **Estado de licencia**, haga clic en el vínculo **Importar licencia**. Aparecerá la página **Gestionar licencia**.
- 3. Introduzca su clave de licencia en el campo **Clave de licencia** de la sección Gestionar licencia.
- 4. Haga clic en **Importar licencia**. La sección **Lista de licencias instaladas** se

actualizará para mostrar los detalles de la licencia importada. Para borrar la clave de licencia introducida, haga clic en **Restablecer**.

# Capítulo 8: Eliminación de HPE Cloud **Optimizer**

Puede suprimir la aplicación HPE Cloud Optimizer instalada en sistemas Linux según lo indicado en el procedimiento que se describe a continuación:

## Dispositivo virtual de HPE Cloud Optimizer

Para suprimir el dispositivo virtual de HPE Cloud Optimizer, apague la MV y elimine la MV.

## Suprima HPE Cloud Optimizer de los nodos de Linux

Para suprimir HPE Cloud Optimizer de un sistema Linux:

- 1. Inicie sesión como usuario root.
- 2. Vaya a /opt/OV/Uninstall/HPPV.
- 3. Ejecute el comando de desinstalación:
	- Para usar una interfaz X11, exporte la variable DISPLAY para que apunte a una ventana de terminal de X11 si es necesario. Seguidamente, ejecute el comando:
		- ./setup.bin
	- Si desea usar una interfaz de línea de comandos, ejecute el comando siguiente: ./setup.bin
- 4. Seleccione **Desinstalar**.

### Eliminación de configuraciones y plantillas de gráficos de usuario

Eliminar HPE Cloud Optimizer no eliminará las configuraciones ni las plantillas de gráficos de usuario. Debe suprimir manualmente los archivos del directorio de datos.

### Eliminación de archivos de HPE Cloud Optimizer con el script de limpieza

Una vez suprimido HPE Cloud Optimizer, es preciso ejecutar el siguiente script de limpieza. La secuencia de comandos está disponible en <Dir\_instal>\support:

• clnup\_pv.sh para Linux

La secuencia de comandos de limpieza suprime los siguientes archivos de <Dir\_ dat>\conf\perf:

- PVconfig.ini
- OVPMUsers.xml
- OVPMSystems.xml
- ovpm.tcf
- VPI\_GraphsUserFavorites.txt
- OVPMReportTemplate.htm
- Todas las carpetas que empiecen por "VPI\_".
- Todos los archivos relacionados con bases de datos PV

**Nota:** Si su intención es volver a instalar HPE Cloud Optimizer en el mismo sistema, no olvide eliminar las siguientes carpetas después de ejecutar el script de limpieza:

- <sup>l</sup> /opt/OV/
- /opt/vertica/
- <sup>l</sup> /var/opt/OV/

# Capítulo 9: Endurecimiento de la seguridad de HPE Cloud Optimizer

La siguiente información es una resumen de las recomendaciones de endurecimiento de la seguridad para HPE Cloud Optimizer.

Nota: Las instrucciones de endurecimiento incluidas en esta sección son opcionales. Complete las instrucciones de esta sección si está interesado en aportar seguridad adicional a su instalación de HPE Cloud Optimizer.

## Asegurar la Interfaz de gestión de dispositivos virtuales (VAMI)

Para asegurar el dispositivo virtual de HPE Cloud Optimizer con certificados autofirmados o con certificados firmados por una entidad de certificación (CA), debe configurar el certificado SSL (Secure Socket Layer). Cree un certificado SSL y cópielo en el dispositivo virtual de HPE Cloud Optimizer. Configure el certificado SSL en el servidor de Lighttpd.

**Nota**: Lighttpd es un componente de servidor web presente en HPE Cloud Optimizer. La versión disponible con HPE Cloud Optimizer es la versión 1.4.29 y tiene algunas vulnerabilidades. Se recomienda encarecidamente deshabilitar el servicio VAMI una vez finalizada la actualización.

Siga estos pasos:

- 1. Cree un certificado.
- 2. Configure el certificado SSL en el servidor de Lighttpd.

### **Creación de un certificado**

Puede crear un certificado autofirmado o enviar una solicitud de firma de certificado a una entidad de certificación.

### **Creación de un certificado autofirmado**

Siga estos pasos:

1. Cree un almacén de certificados en el servidor de Lighttpd para guardar certificados y archivos de claves.

2. Conéctese a un nodo y ejecute el siguiente comando:

```
openssl req -x509 -nodes -days <n> -newkey rsa: <nbits> -keyout
<nombre_de_dominio>.key -out <nombre_de_dominio.>crt
En esta instancia,
```
days: número de días para certificar el certificado.

newkey rsa: <nbits>: la opción newkey crea una nueva solicitud de certificado y una nueva clave privada. La opción newkey rsa :nbits genera una clave RSA con el tamaño especificado.

keyout: el nombre de archivo que se escribirá en la nueva clave creada.

out: nombre del archivo de salida.

Por ejemplo,

```
# openssl req -x509 -nodes -days 365 -newkey rsa:2048 -keyout
primary.key-out cert.crt
```
Generando una clave privada RSA de 2048 bits

...........................................................+++ ..........................................................+++

escribiendo nueva clave privada en la 'clave principal'

-----

El sistema le va a pedir que introduzca información que se incorporará a su solicitud de certificado. Lo que va a introducir es lo que se denomina un nombre distintivo o DN. Hay bastantes campos, pero puede dejar algunos sin rellenar. Algunos campos tendrán un valor predeterminado,

Si introduce '.', el campo se dejará en blanco.

-----

Nombre del país (código de 2 letras) [XX]:in

Nombre del estado o de la provincia (nombre completo) []:ka

Nombre de la localidad (por ejemplo, ciudad) [Ciudad predeterminada]:bangalore

Nombre de la organización (por ejemplo, empresa) [Empresa predeterminada S.L.]:HP

Nombre de unidad organizativa (por ejemplo, sección) []:SM

Nombre común (por ejemplo, su nombre o el nombre del host del servidor) []:16.184.47.108

3. Se genera un certificado principal (nombre de dominio.crt) y una clave privada

(nombre\_de\_dominio.key).

4. Utilice el certificado principal y la clave privada para configurar el certificado SSL en el servidor de Lighttpd.

### **Envío de una solicitud de firma de certificado**

- 1. Cree un almacén de certificados en el servidor de Lighttpd para guardar certificados y archivos de claves.
- 2. Conéctese a un nodo y ejecute el siguiente comando:

```
openssl req -new -key <nombredearchivo>.pem -out
```
<nombredearchivo>.csr

Por ejemplo,

```
openssl req -new -key privkey.pem -out cert.csr
```
En esta instancia,

new: este comando genera una nueva solicitud de certificado. Solicita al usuario los valores de los campos relevantes y crea un certificado tras aceptar la información relevante.

key: archivo para leer la clave privada.

out: archivo de salida para mostrar los certificados.

- 3. Envíe el archivo .csr a la entidad de CA.
- 4. Una vez recibido el certificado firmado de la CA, utilice el certificado intermedio (entidad\_emisora\_CA.crt), el certificado principal (nombre\_de\_dominio.crt) y la clave principal (nombre\_de\_dominio.key) para configurar el certificado SSL en el servidor de Lighttpd.

### **Configuración del certificado SSL en el servidor de Lighttpd**

Siga estos pasos para configurar el certificado SSL en el servidor de Lighttpd:

1. Copie el certificado intermedio (entidad\_emisora\_CA.crt), el certificado principal (nombre\_de\_dominio.crt) y la clave privada (nombre\_de\_dominio.key) en el almacén de certificados.

**Nota**: Se genera un certificado principal (nombre\_de\_dominio.crt) y una clave privada (nombre\_de\_dominio.key) al crear el certificado autofirmado. Cuando se solicita un certificado de CA, la entidad de certificación proporciona el certificado intermedio (entidad\_emisora\_CA.crt), el certificado principal (nombre\_de\_dominio.crt) y la clave privada (nombre\_de\_dominio.key).

2. Ejecute el siguiente comando para combinar el archivo de clave privada y el archivo de certificado principal en un único archivo .pem:

cat <nombre\_de\_dominio.crt > <nombre\_de\_dominio.key>> <nombre\_de\_ dominio>.pem

Guía de instalación Capítulo 9: Endurecimiento de la seguridad de HPE Cloud Optimizer

Por ejemplo,

cat sitename.crt sitename.key > iwf0041067.pem

3. Abra el archivo lighttpd.conf ubicado en

/opt/vmware/etc/lighttpd/lighttpd.conf y modifique lo siguiente:

```
ssl.pemfile = "/cert_path/ <nombre_de_dominio.pem>
```
**Nota**: Añada lo siguiente al archivo lighttpd.conf solo si el certificado lo emite una entidad de certificación: ssl.ca-file = ""/cert\_path/CA\_ issuing.crt

4. Ejecute los siguientes comandos para reiniciar el servidor de Lighttpd:

/etc/init.d/vami-sfcb restart

/etc/init.d/vami-lighttp restart

### Requisitos de puertos abiertos

HPE Cloud Optimizer requiere que los siguientes puertos estén abiertos en el firewall:

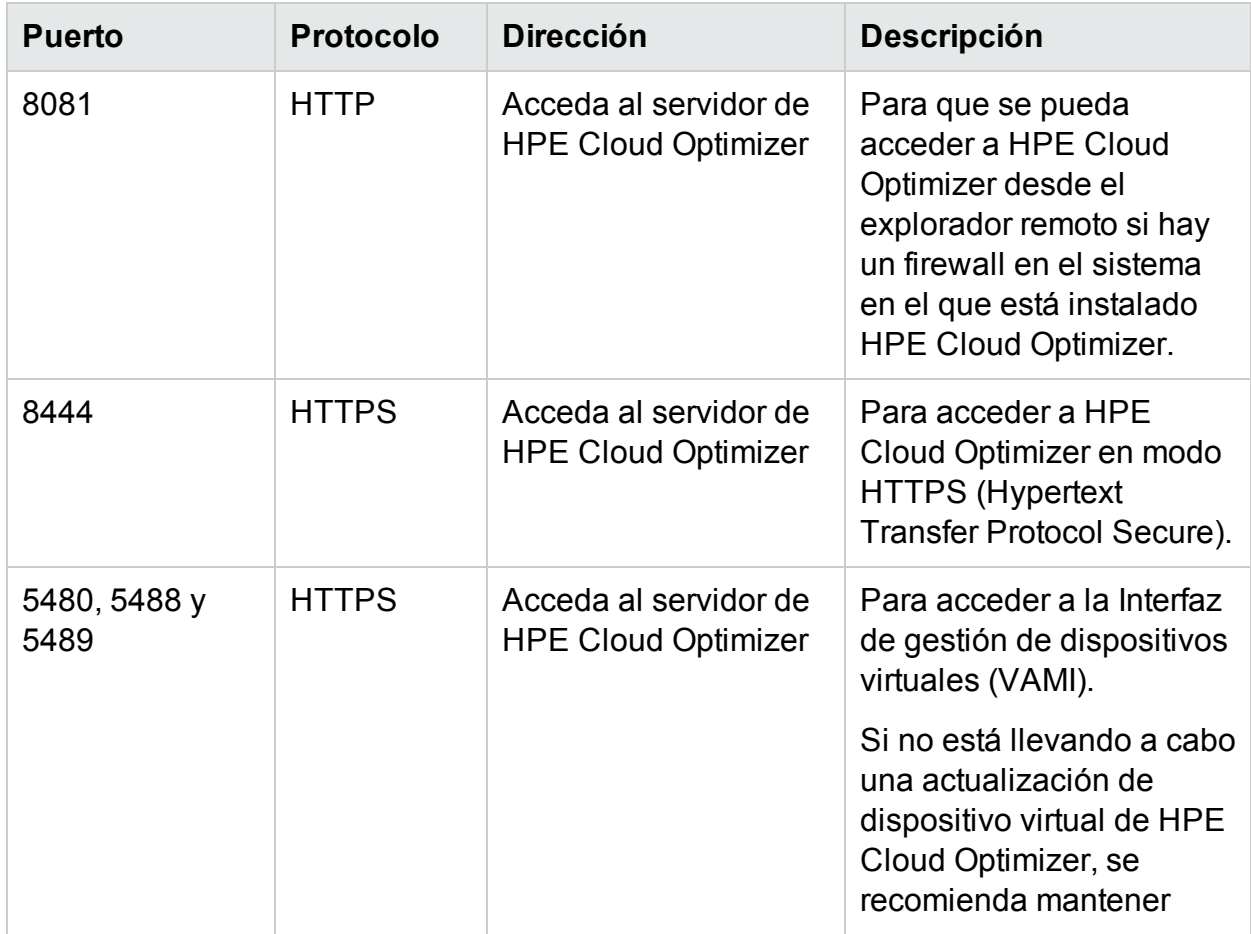

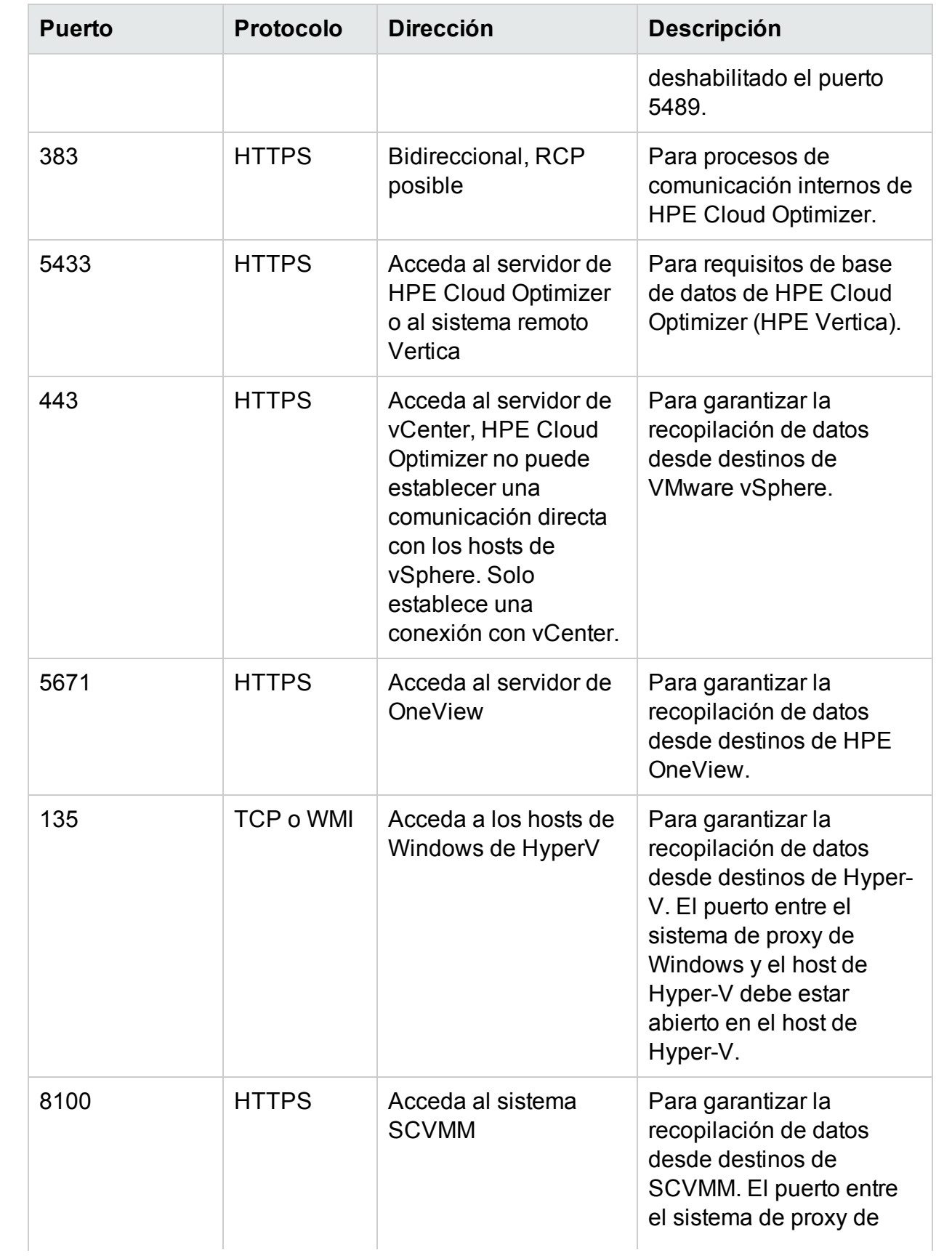

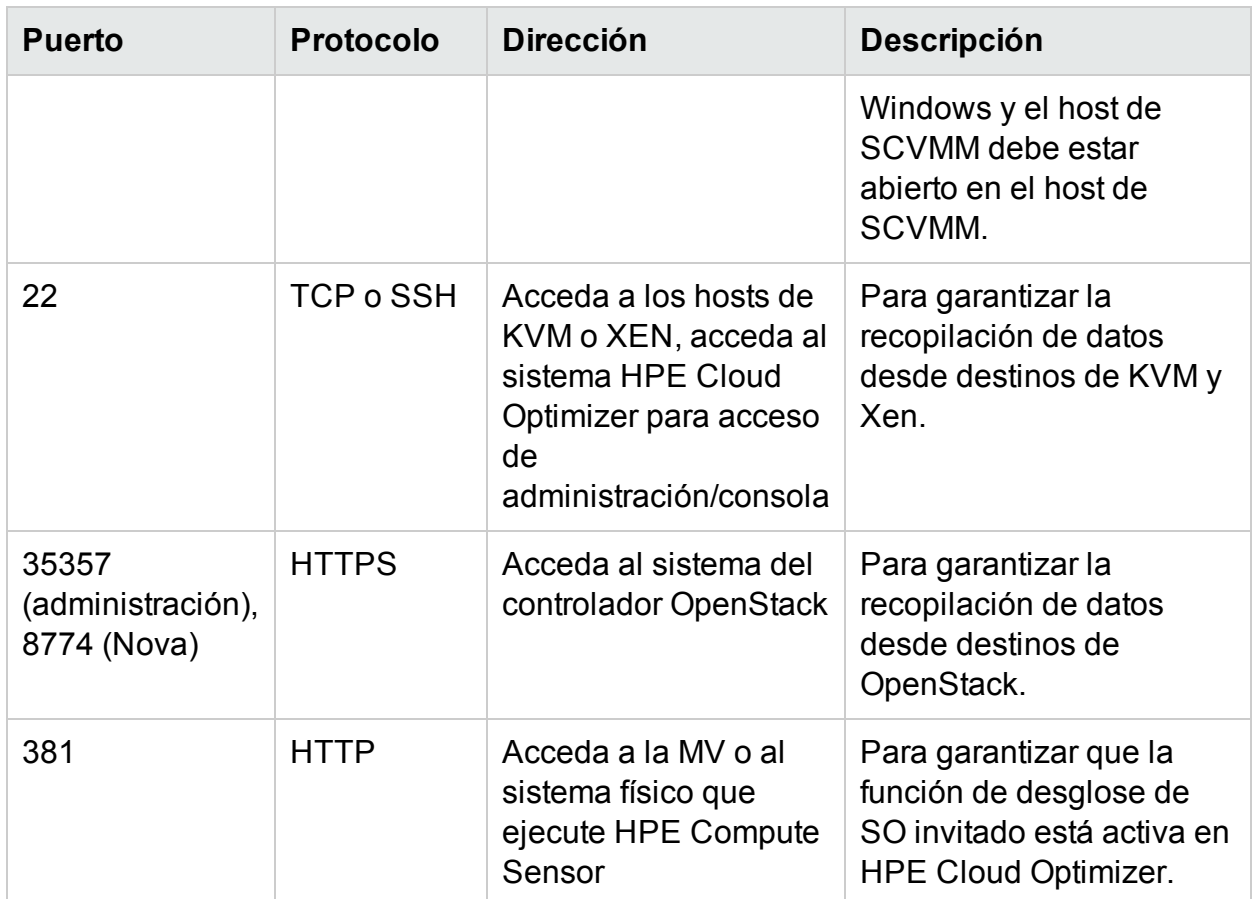

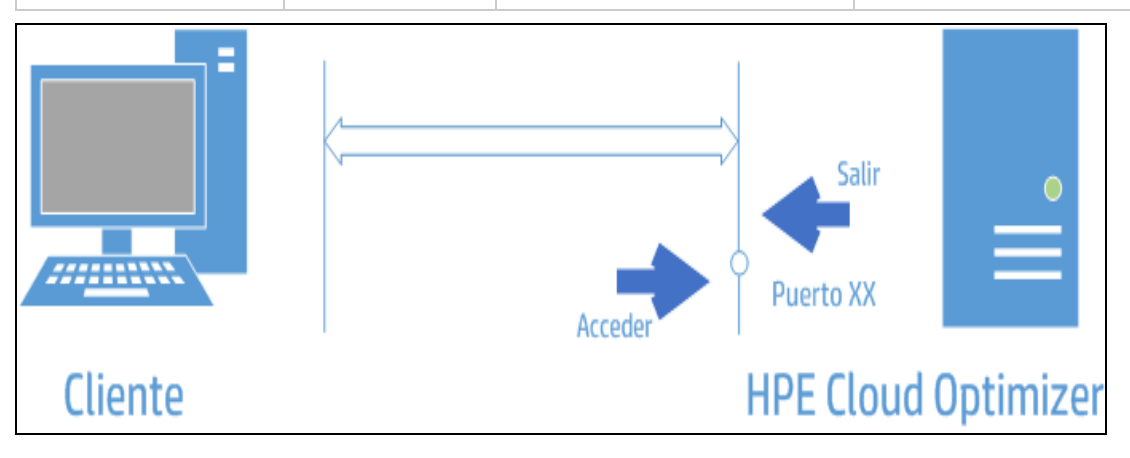

**Nota**: La interfaz de gestión de dispositivos virtuales (VAMI) se desactiva en los puertos 5480, 5488 y 5489 en HPE Cloud Optimizer para fortalecer VA. Si quiere habilitar el servicio VAMI para actualizar o para cualquier otra operación, ejecute los siguientes comandos para acceder a la interfaz de VAMI:

```
/etc/init.d/vami-lighttp start
```

```
/etc/init.d/vami-sfcb start
```
Si no está utilizando la interfaz VAMI, detenga los siguientes servicios:

/etc/init.d/vami-lighttp stop

/etc/init.d/vami-sfcb stop

## Incrustación de HPE Cloud Optimizer en aplicaciones externas

Mientras incruste HPE Cloud Optimizer en aplicaciones externas, lleve a cabo los siguientes pasos para que las aplicaciones sean más seguras:

En el archivo PVconfig.ini de HPE Cloud Optimizer, utilice el parámetro *TRUSTED\_ SITE* URL para configurar el sitio web de confianza para HPE Cloud Optimizer. Una aplicación podrá incrustar una página dentro de sí misma solo si el parámetro *TRUSTED\_SITE\_URL* se ha establecido en el archivo PVconfig.ini.

Por ejemplo, si la aplicación que desea incrustar HPE Cloud Optimizer tiene la URL *micuadrodemando.empresa.com/home/*, debe realizar la siguiente configuración en el archivo PVconfig.ini:

*TRUSTED\_SITE\_URL=https://<URL\_aplicación, por ejemplo, micuadrodemando.empresa.com>*

**Nota:** Esta restricción se aplica únicamente en los exploradores Internet Explorer y Firefox.

## Deshabilitación del soporte para cifrados SSL RC4 y MD5

HPE Cloud Optimizer deshabilita actualmente el soporte para cifrados SSL RC4 y MD5 con el fin de garantizar una comunicación segura.

### Modificación de contraseñas predeterminadas

Se recomienda modificar las contraseñas de HPE Cloud Optimizer predeterminadas para mejorar la seguridad. HPE Cloud Optimizer tiene contraseñas predeterminadas para el dispositivo virtual y la base de datos de Vertica.

### **A continuación se incluyen las contraseñas predeterminadas:**

### Dispositivo virtual: vperf\*viewer

Vertica: 1PerfView\*pass1234

## Importación de certificado en HPE Cloud Optimizer mediante OpenSSL

### **Requisitos previos**

• Haga una copia de seguridad de los siguientes archivos antes de comenzar la importación del certificado:

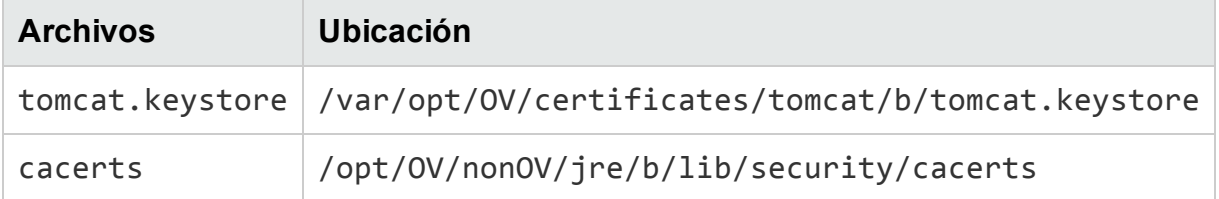

- Asegúrese de haber instalado OpenSSL en el equipo con HPE Cloud Optimizer.
- Utilice "changeit" como contraseña cuando se le solicite durante el procedimiento de importación.

### **Siga estos pasos para importar el certificado:**

1. Inicie sesión como usuario raíz y ejecute el siguiente comando:

pv stop

2. Cree un almacén de claves temporal.

Ejecute el comando siguiente:

```
"/opt/OV/nonOV/jre/b/bin/keytool" -genkeypair -alias pas -validity
365 -keyalg rsa -keysize 2048 -keystore "/tmp/vpv-keystore.jks" -
storepass changeit
```
Introduzca el FQDN del equipo en el que está instalado HPE Cloud Optimizer cuando el sistema le solicite su nombre. Introduzca información adicional según sea necesario.

3. Genere la solicitud de firma del certificado.

Ejecute el comando siguiente:

```
"/opt/OV/nonOV/jre/b/bin/keytool" -certreq -keyalg RSA -alias pas
-file /tmp/<nombre del host del equipo vPV>.csr -keystore
"/tmp/vpv-keystore.jks" -keypass changeit -storepass changeit -
storetype JKS -dname "CN=<FQDN de vPV>, OU=<OU introducido para el
almacén de claves temporal>, O=<Organización introducida para el
almacén de claves temporal>, L=<Ciudad introducida para el almacén
```

```
de claves temporal>, ST=<País introducido para el almacén de
claves temporal>, C=<Código de país introducido para el almacén de
claves temporal>, EMAILADDRESS=<Dirección de correo electrónico
del responsable del equipo>"
```
**Nota**: El atributo EMAILADDRESS no es obligatorio, aunque se recomienda facilitarlo.

4. Envíe la solicitud de firma del certificado a una entidad de certificación.

Siga los procedimientos establecidos por su organización o por el proveedor. Una vez procesado el envío, recibirá un certificado firmado por la entidad de certificación.

5. Convierta el almacén de claves temporal a formato .p12.

Ejecute el comando siguiente:

```
"/opt/OV/nonOV/jre/b/bin/keytool" -importkeystore -srckeystore
"/tmp/vpv-keystore.jks" -destkeystore "/tmp/vpv-keystore.p12" -
srcstoretype JKS -deststoretype PKCS12 -srcstorepass changeit -
deststorepass changeit
```
6. Extraiga la clave privada del almacén de claves temporal con openSSL.

Asumiendo que openSSL está presente en el entorno de HPE Cloud Optimizer, escriba openssl en la consola para abrir openSSL. No obstante, si no estuviese presente, asegúrese de que tiene el almacén de claves temporal .p12 en el equipo en el que está instalado openSSL.

Ejecute el comando siguiente:

```
pkcs12 -in /tmp/vpv-keystore.p12 -nocerts -out /tmp/userkey.key
```
7. Convierta a formato .p12 el certificado devuelto por la entidad de certificación con OpenSSL si se trata de un certificado .cer.

Ejecute el comando siguiente:

```
pkcs12 -export -out /tmp/<nombre del host de vPV>.p12 -inkey
/tmp/userkey.key -in <ruta del certificado devuelta por la entidad
de certificación>.cer -name <nombre del host>
```
8. Elimine el certificado SSL Tomcat existente.

Ejecute el comando siguiente:

```
"/opt/OV/nonOV/jre/b/bin/keytool" -delete -alias ovtomcatb –
keystore "/var/opt/OV/certificates/tomcat/b/tomcat.keystore"
```
9. Importe el certificado raíz a Cacerts.

Ejecute el comando siguiente:

"/opt/OV/nonOV/jre/b/bin/keytool" -importcert -alias rootca -file "<Ruta al certificado raíz>" -trustcacerts -keystore /opt/OV/nonOV/jre/b/lib/security/cacerts

10. Importe el certificado intermedio a Cacerts.

Ejecute el comando siguiente:

```
"/opt/OV/nonOV/jre/b/bin/keytool" -importcert -alias intermca -
file "<Ruta al certificado intermedio>" -trustcacerts -keystore
/opt/OV/nonOV/jre/b/lib/security/cacerts
```
11. Importe el formato .p12 del equipo al almacén de claves de HPE Cloud Optimizer. Ejecute el comando siguiente:

```
"/opt/OV/nonOV/jre/b/bin/keytool" -importkeystore -srckeystore
"/tmp/<nombre del host del equipo vPV>.p12" -destkeystore
/var/opt/OV/certificates/tomcat/b/tomcat.keystore -alias <nombre
del host del equipo vPV> -srcstoretype pkcs12 -deststoretype JKS -
destalias ovtomcatb
```
12. Inicie el servicio de HPE Cloud Optimizer.

Ejecute el comando siguiente:

pv start

### Deshabilitación de TLSv1

HPE Cloud Optimizer recomienda deshabilitar TLSv1 para garantizar una comunicación segura.

Siga estos pasos para deshabilitar TLSv1:

- 1. Inicie una sesión en HPE Cloud Optimizer como un usuario root.
- 2. Ejecute el comando siguiente:

<Dir\_instal>/bin/ovconfchg -edit

En esta instancia, Dir\_instal es el directorio en el que está instalado HPE Cloud Optimizer. La ubicación predeterminada es /opt/OV. Se abrirá un archivo de texto.

3. En el archivo de texto, cree el siguiente espacio de nombres:

```
[sec.core.ssl]
COMM_PROTOCOL=TLSv1.1 or TLSv1.2
```
4. Añada lo siguiente a /opt/OV/nonOV/jre/b/lib/security/java.security: jdk.tls.disabledAlgorithms=SSLv3, RC4, MD5, DH, TLSv1

La deshabilitación de TLSv1 en HPE Cloud Optimizer también tiene los siguientes efectos:

- Si un vCenter solo admite TLSv1 (y no las versiones 1.1 y 1.2) fallará la conexión con dicho vCenter.
- No se admiten versiones de OA anteriores a la versión 11.14. Falla la integración con OMi en versiones de OMi anteriores a la versión 11.14.

# Capítulo 10: Solución de problemas de HPE Cloud Optimizer

En la siguiente sección se detalla cómo solucionar los posibles problemas de HPE Cloud Optimizer:

### **La base de datos Vertica está al límite de su capacidad debido al aumento de tamaño del archivo de registro.**

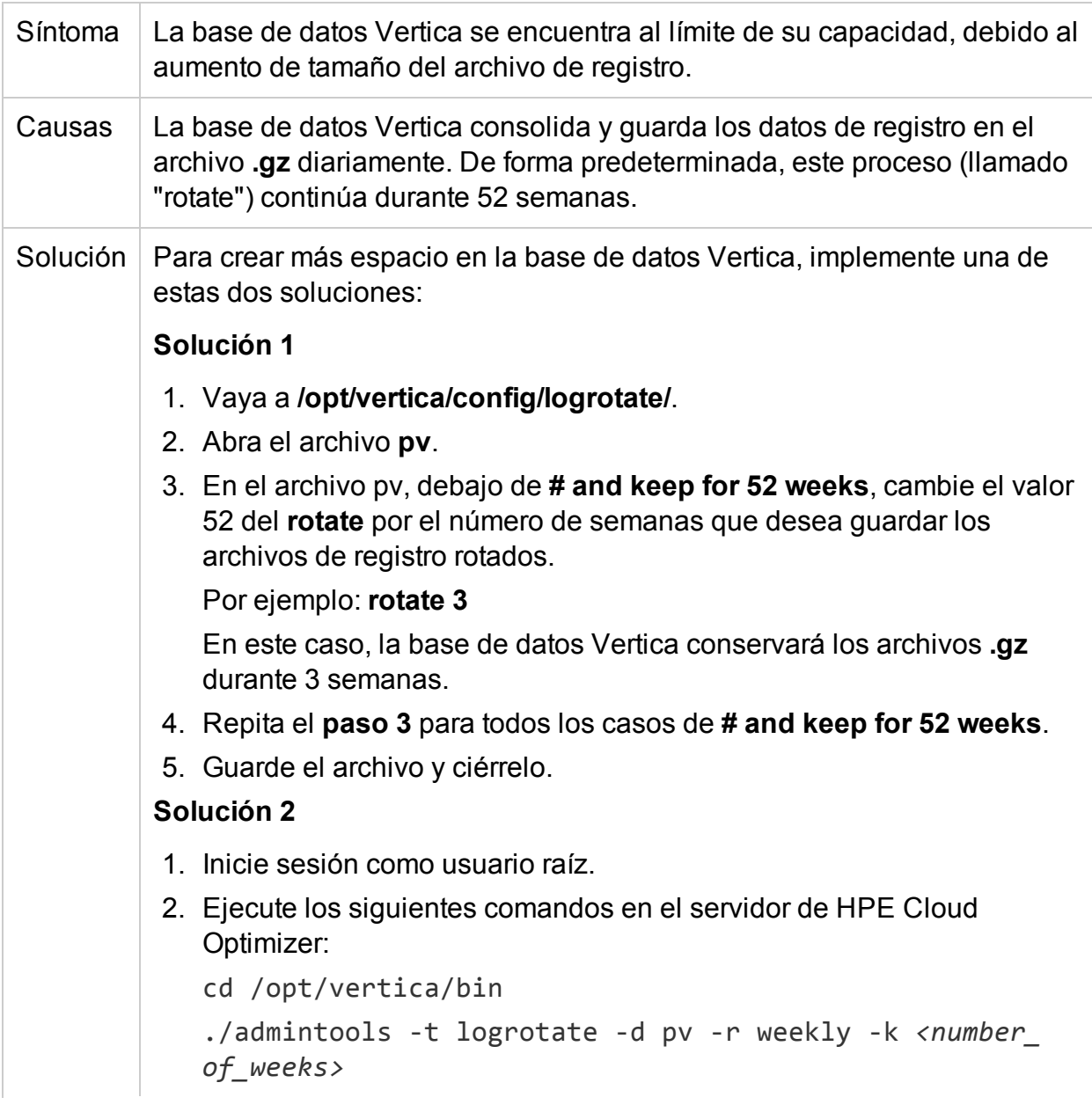

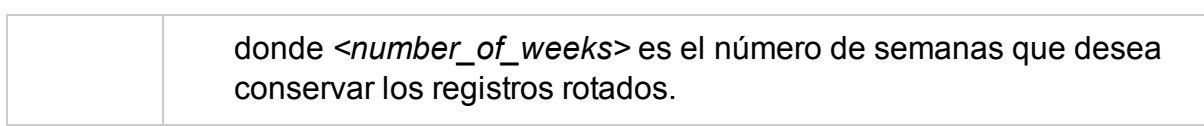

### **No se puede acceder a HPE Cloud Optimizer**

 $\overline{a}$ 

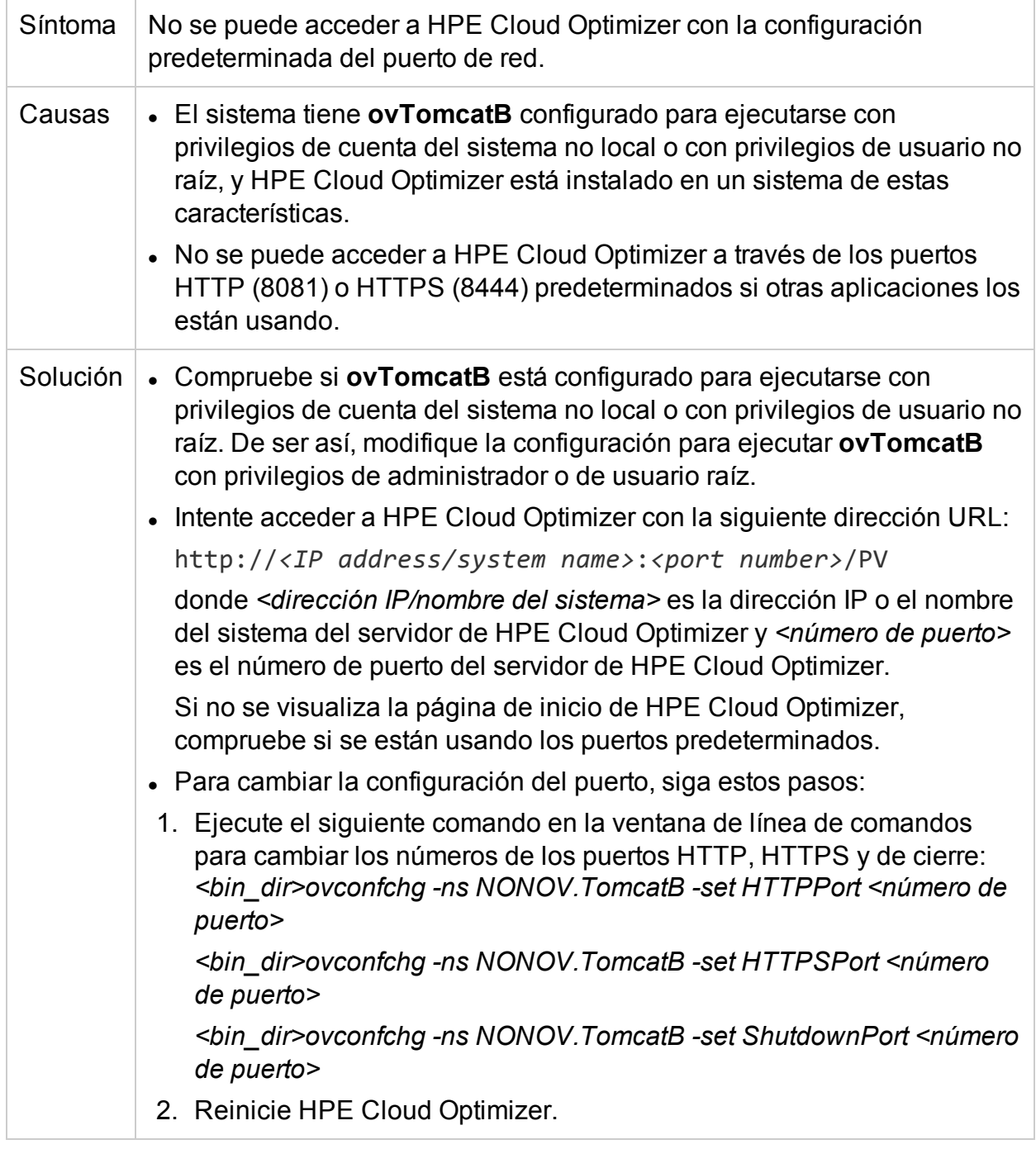

### **No se puede conectar al servidor de HPE Cloud Optimizer a través del protocolo HTTPS**

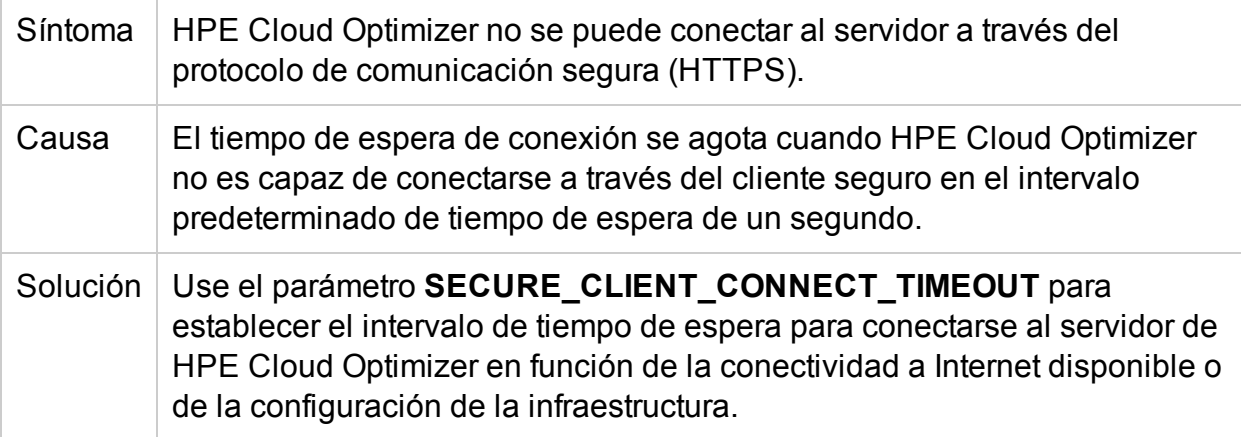

### **La implementación de HPE Cloud Optimizer falla**

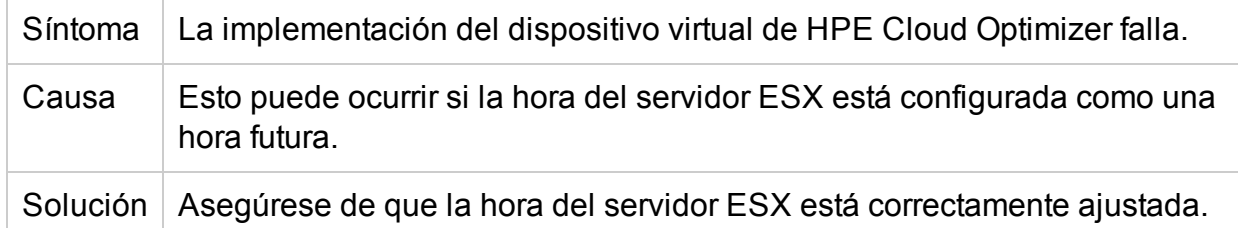

### **No se puede visualizar el contenido de la página de inicio de HPE Cloud Optimizer**

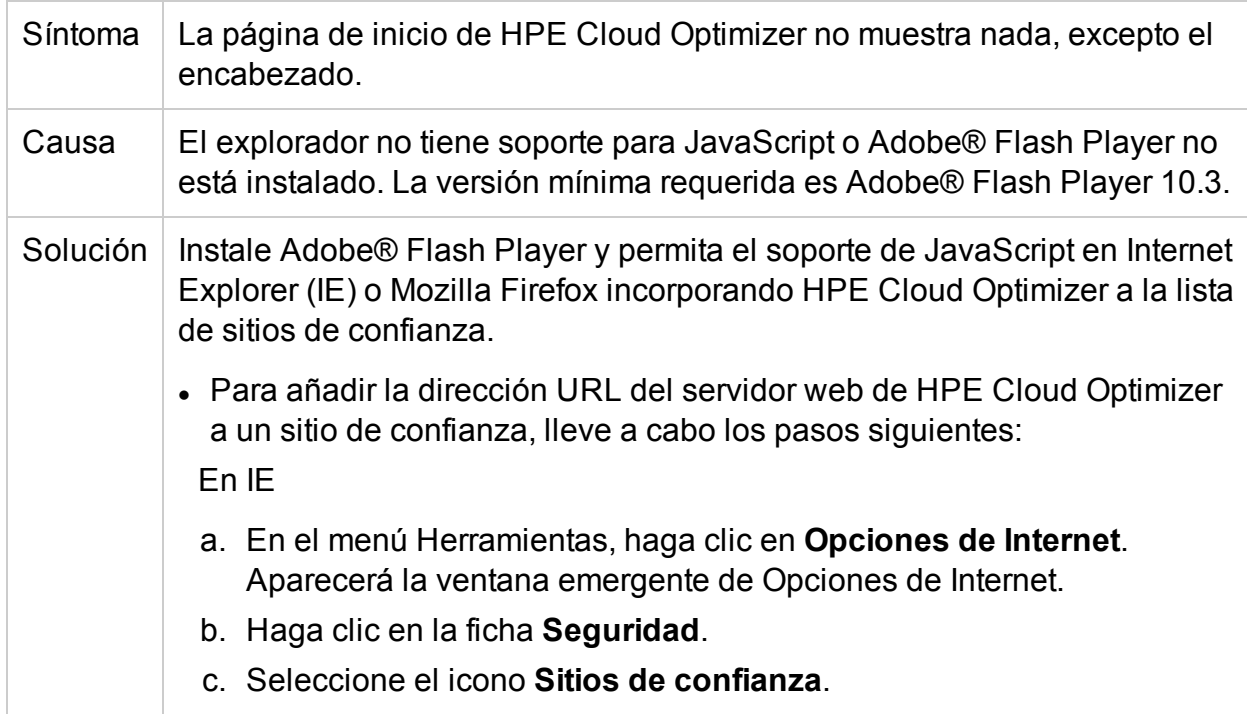

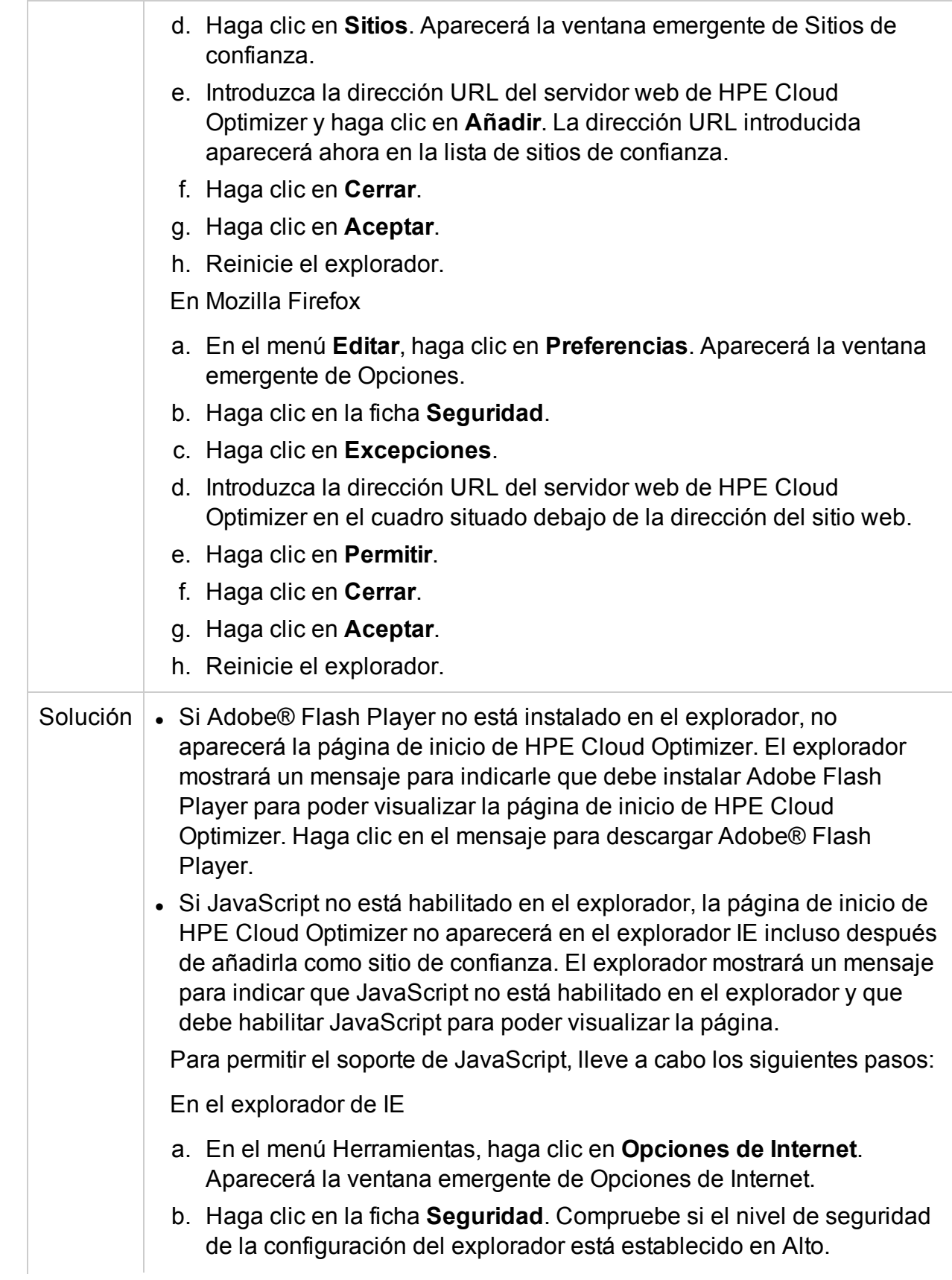

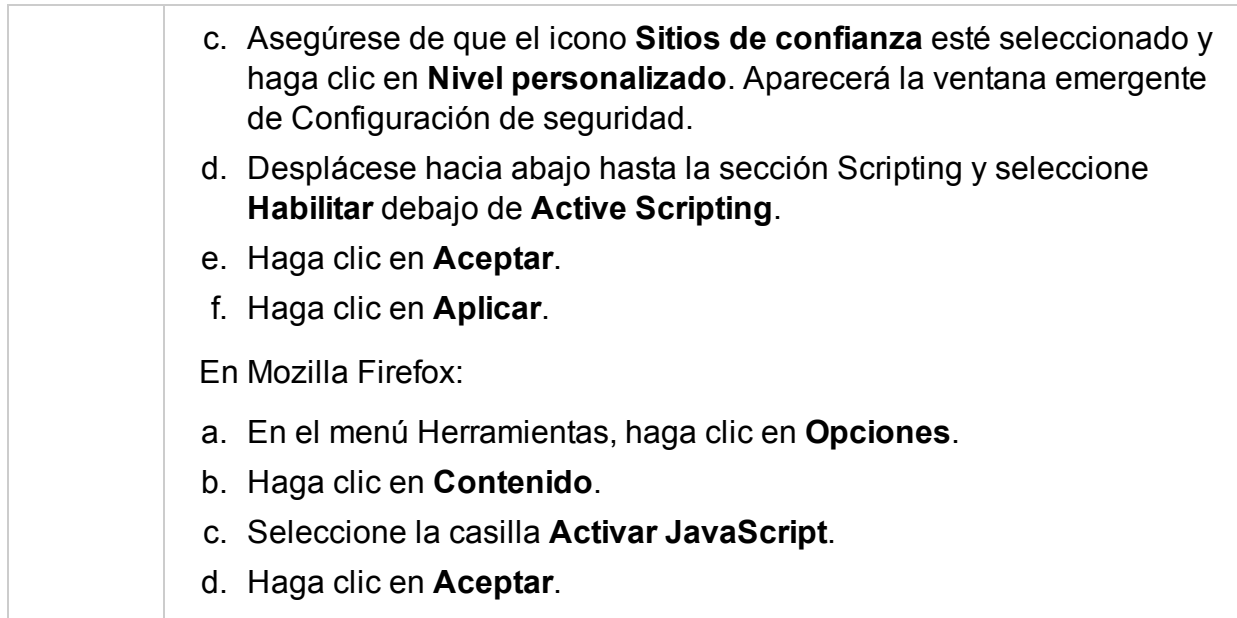

### **Error HTTP Status 404 - /PV**

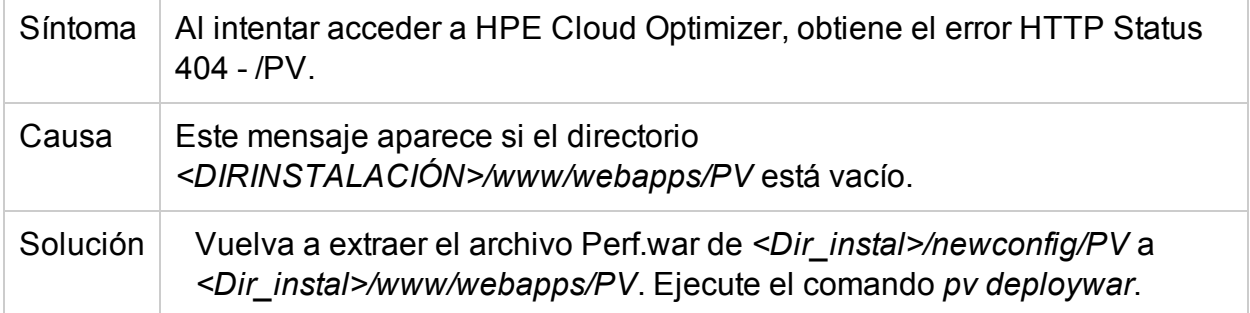

### **¿Qué archivos de registro están disponibles con HPE Cloud Optimizer?**

La tabla siguiente presenta los archivos de registro disponibles con HPE Cloud Optimizer:

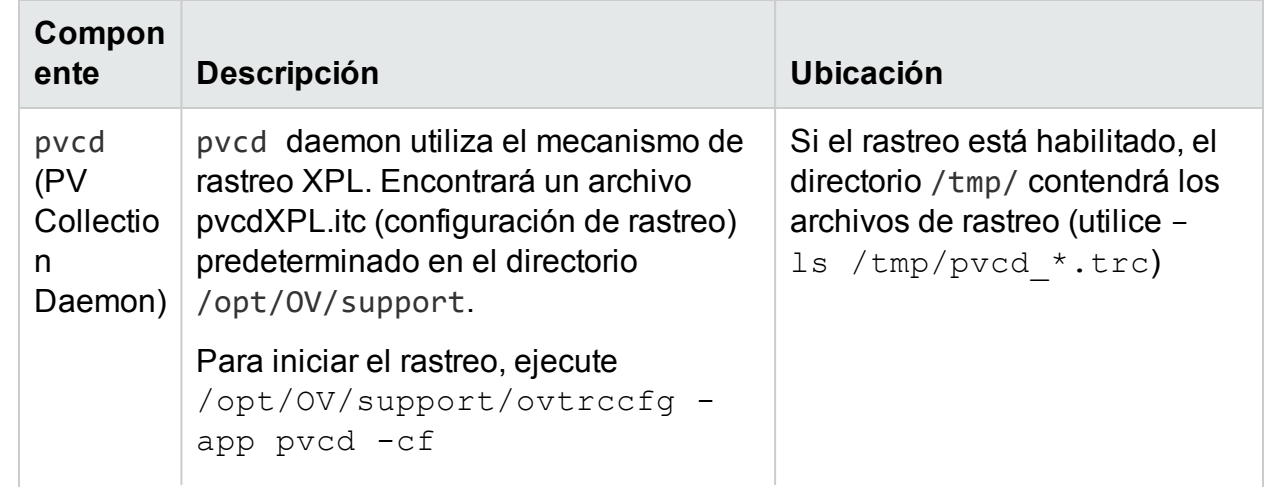

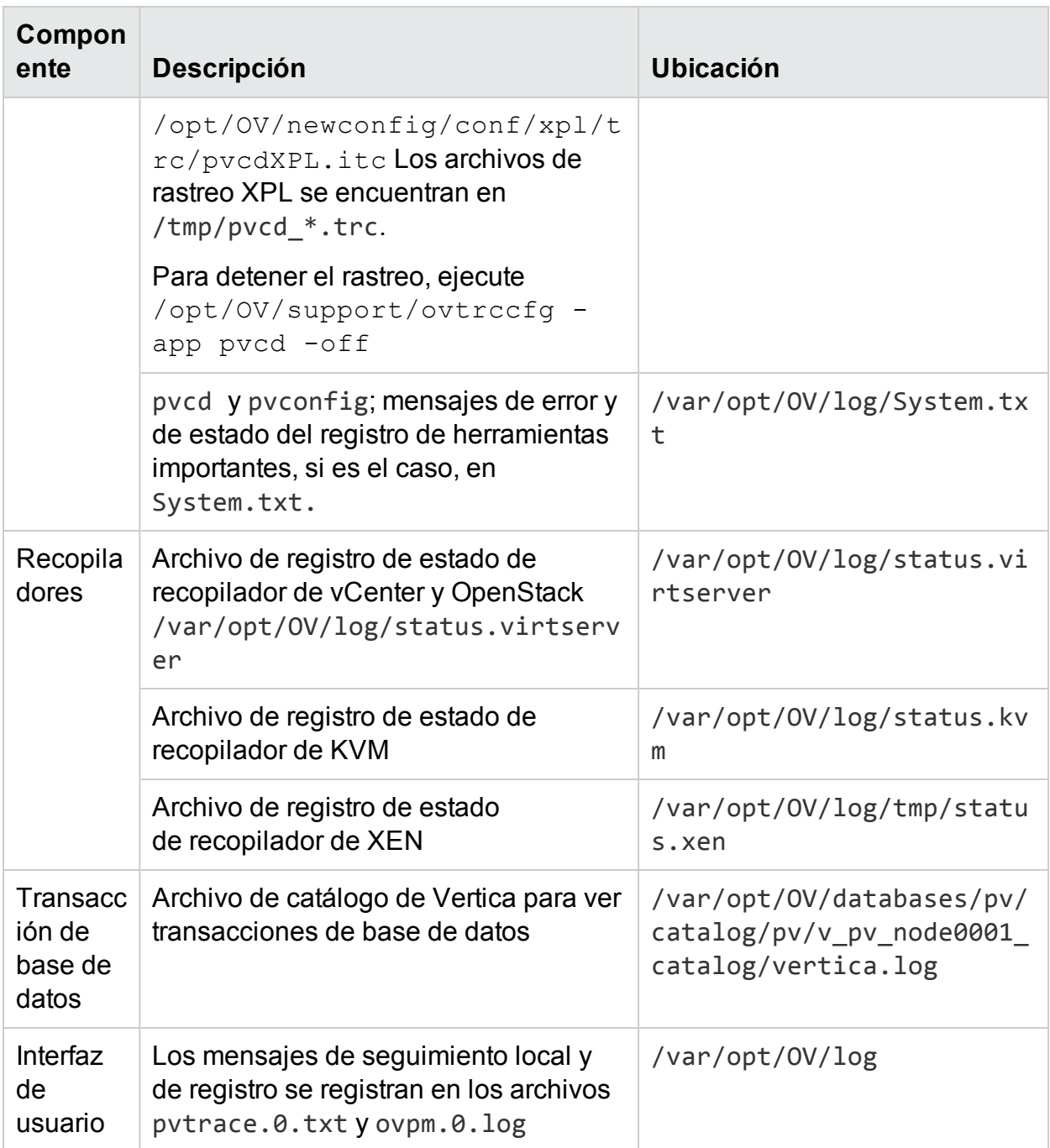

### **No es posible actualizar HP vPV 2.20 a HPE Cloud Optimizer 3.00 con CHF4 desde VA**

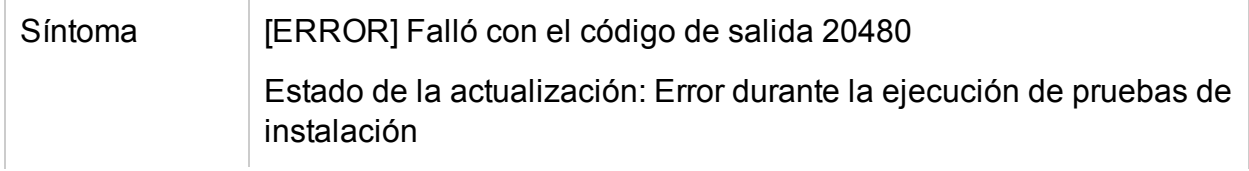

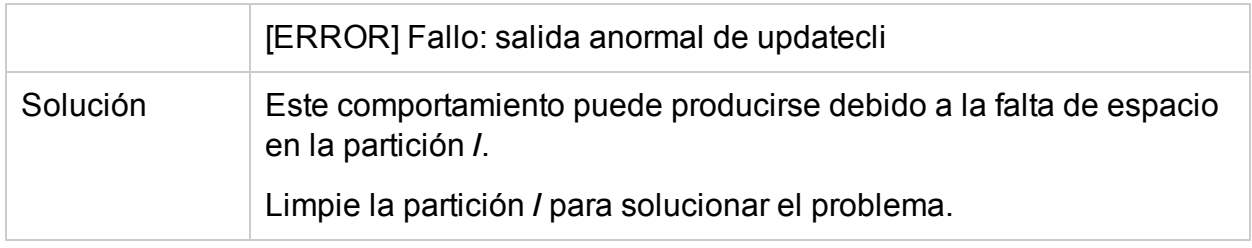

# Apéndice: RPM incluidos en el dispositivo virtual de HPE Cloud **Optimizer**

Los RPM incluidos en el dispositivo virtual de HPE Cloud Optimizer son los siguientes:

- $\bullet$  setup-2.8.14-20.el6.noarch
- $\bullet$  basesystem-10.0-4.el6.noarch
- $\cdot$  tzdata-2012j-1.el6.noarch
- glibc-common-2.12-1.107.el6.x86 64
- ncurses-libs-5.7-3.20090208.el6.x86 64
- libattr-2.4.44-7.el6.x86 64
- zlib-1.2.3-29.el6.x86 64
- $\bullet$  audit-libs-2.2-2.el6.x86 64
- <sup>l</sup> popt-1.13-7.el6.x86\_64
- $\bullet$  db4-4.7.25-17.el6.x86 64
- nspr-4.9.2-1.el6.x86 $64$
- bzip2-libs-1.0.5-7.el6 0.x86 64
- libselinux-2.0.94-5.3.el6.x86 64
- $\cdot$  sed-4.2.1-10.el6.x86 64
- $\bullet$  glib2-2.22.5-7.el6.x86 64
- <sup>l</sup> gawk-3.1.7-10.el6.x86\_64
- sqlite-3.6.20-1.el6.x86 64
- libxml2-2.7.6-8.el6 3.4.x86 64
- libstdc4.4.7-3.el6.x86 64
- dbus-libs-1.2.24-7.el6 3.x86 64
- $\cdot$  grep-2.6.3-3.el6.x86 64
- $\bullet$  findutils-4.4.2-6.el6.x86 64
- $\cdot$  cyrus-sasl-lib-2.1.23-13.el6\_3.1.x86\_64
- libblkid-2.17.2-12.9.el6.x86\_64
- $\bullet$  keyutils-libs-1.4-4.el6.x86 64
- $\bullet$  libgssglue-0.1-11.el6.x86\_64
- $\bullet$  libgpg-error-1.7-4.el6.x86 $64$

- vim-minimal-7.2.411-1.8.el6.x86 64
- checkpolicy-2.0.22-1.el6.x86 $64$
- $\bullet$  sysvinit-tools-2.87-4.dsf.el6.x86 64
- perl-Pod-Escapes-1.04-129.el6.x86 64
- $\bullet$  perl-Module-Pluggable-3.90-129.el6.x86\_64
- perl-libs-5.10.1-129.el6.x86 64
- $\bullet$  pth-2.0.7-9.3.el6.x86 64
- $\bullet$  keyutils-1.4-4.el6.x86 64
- $\cdot$  grubby-7.0.15-3.el6.x86 64
- $\bullet$  upstart-0.6.5-12.el6.x86 64
- libusb-0.1.12-23.el6.x86 64
- nss-softokn-3.12.9-11.el6.x86 64
- $\bullet$  xz-lzma-compat-4.999.9-0.3.beta.20091007git.el6.x86 64
- MAKEDEV-3.24-6.el6.x86 64
- net-tools-1.60-110.el6 2.x86 64
- tar-1.23-11.el6.x86 64
- pinentry-0.7.6-6.el6.x86 $64$
- $\cdot$  e2fsprogs-libs-1.41.12-14.el6.x86 64
- $\bullet$  which-2.19-6.el6.x86 64
- diffutils-2.8.1-28.el6.x86 64
- dash-0.5.5.1-4.el6.x86 64
- <sup>l</sup> groff-1.18.1.4-21.el6.x86\_64
- $\bullet$  coreutils-libs-8.4-19.el6.x86 64
- cracklib-2.8.16-4.el6.x86\_64
- $\bullet$  coreutils-8.4-19.el6.x86 64
- $\bullet$  module-init-tools-3.9-21.el6.x86 64
- $\bullet$  redhat-logos-60.0.14-12.el6.centos.noarch
- $\bullet$  libpciaccess-0.13.1-2.el6.x86 64
- rpcbind-0.2.0-11.el6.x86 64
- nss-3.14.0.0-12.el6.x86 64
- nss-tools-3.14.0.0-12.el6.x86 64
- libuser-0.56.13-5.el6.x86 64
- pciutils-libs-3.1.10-2.el6.x86 $64$
- mingetty-1.08-5.el6.x86\_64
- $\cdot$  ustr-1.0.4-9.1.el6.x86 64

- $\bullet$  libffi-3.0.5-3.2.el6.x86 64
- newt-0.52.11-3.el6.x86 $64$
- $\cdot$  ca-certificates-2010.63-3.el6 1.5.noarch
- python-libs-2.6.6-36.el6.x86 $64$
- libssh2-1.4.2-1.el6.x86 64
- curl-7.19.7-35.el6.x86 64
- rpm-4.8.0-32.el6.x86 64
- $\bullet$  python-pycurl-7.19.0-8.el6.x86 64
- $\cdot$  gnupg2-2.0.14-4.el6.x86 64
- pygpgme-0.1-18.20090824bzr68.el6.x86 64
- $\bullet$  yum-metadata-parser-1.1.2-16.el6.x86 $64$
- yum-plugin-fastestmirror-1.1.30-14.el6.noarch
- bind-libs-9.8.2-0.17.rc1.el6.x86 64
- $\bullet$  fipscheck-lib-1.2.0-7.el6.x86 64
- $\bullet$  kbd-misc-1.15-11.el6.noarch
- $\bullet$  policycoreutils-2.0.83-19.30.el6.x86 64
- $\cdot$  iproute-2.6.32-23.el6.x86\_64
- $\bullet$  util-linux-ng-2.17.2-12.9.el6.x86 64
- $\cdot$  udev-147-2.46.el6.x86\_64
- $\bullet$  plymouth-0.8.3-27.el6.centos.x86 64
- $\bullet$  dracut-004-303.el6.noarch
- rsyslog-5.8.10-6.el6.x86 64
- cyrus-sasl-2.1.23-13.el6 3.1.x86 64
- $\cdot$  cronie-anacron-1.4.4-7.el6.x86 64
- $\bullet$  crontabs-1.10-33.el6.noarch
- nfs-utils-1.2.3-36.el6.x86 64
- selinux-policy-3.7.19-195.el6.noarch
- $\bullet$  kernel-firmware-2.6.32-358.el6.noarch
- $\bullet$  dhclient-4.1.1-34.P1.el6.centos.x86 64
- $\bullet$  system-config-firewall-base-1.2.27-5.el6.noarch
- $\bullet$  bfa-firmware-3.0.3.1-1.el6.noarch
- $\bullet$  iwl100-firmware-39.31.5.1-1.el6.noarch
- $\bullet$  b43-openfwwf-5.2-4.el6.noarch
- $\bullet$  aic $94$ xx-firmware-30-2.el6.noarch
- $\bullet$  iwl1000-firmware-39.31.5.1-1.el6.noarch

- $\bullet$  authconfig-6.1.12-13.el6.x86 64
- $\cdot$  gettext-0.17-16.el6.x86 64
- $\cdot$  grub-0.97-81.el6.x86 64
- $\bullet$  wget-1.12-1.8.el6.x86 64
- passwd-0.77-4.el6 2.2.x86 64
- audit-2.2-2.el6.x86 64
- $\bullet$  acl-2.2.49-6.el6.x86 64
- $\bullet$  ql2400-firmware-5.08.00-1.el6.noarch
- $\bullet$  ql2100-firmware-1.19.38-3.1.el6.noarch
- $\bullet$  libertas-usb8388-firmware-5.110.22.p23-3.1.el6.noarch
- $\cdot$  ql2500-firmware-5.08.00-1.el6.noarch
- $\bullet$  zd1211-firmware-1.4-4.el6.noarch
- rt61pci-firmware-1.2-7.el6.noarch
- $\bullet$  ql2200-firmware-2.02.08-3.1.el6.noarch
- $\bullet$  ipw2100-firmware-1.3-11.el6.noarch
- $\bullet$  ipw2200-firmware-3,1-4.el6.noarch
- $\bullet$  vmware-studio-vami-tools-2.6.0.0-631426.x86 64
- vmware-studio-vami-servicebase-2.6.0.0-631426.x86\_64
- $\bullet$  vmware-studio-vami-service-system-2.6.0.0-0.x86 64
- vmware-studio-vami-service-oaconfig-1.0.0.0-0.x86 64
- $\bullet$  vmware-studio-appliance-config-2.6.0.0-130820235403.noarch
- $\bullet$  vmware-studio-vami-login-2.6.0.0-631426.x86\_64
- $\bullet$  libgcc-4.4.7-3.el6.x86 64
- $\cdot$  filesystem-2.4.30-3.el6.x86 64
- ncurses-base-5.7-3.20090208.el6.x86 64
- $\cdot$  nss-softokn-freebl-3.12.9-11.el6.x86 64
- glibc-2.12-1.107.el6.x86\_64
- bash-4.1.2-14.el6.x86 64
- $\bullet$  libcap-2.16-5.5.el6.x86 64
- $\cdot$  info-4.13a-8.el6.x86 64
- libcom err-1.41.12-14.el6.x86 64
- chkconfig-1.3.49.3-2.el6.x86 64
- libacl-2.2.49-6.el6.x86 64
- nss-util-3.14.0.0-2.el6.x86\_64
- $\bullet$  libsepol-2.0.41-4.el6.x86 64

- $\bullet$  shadow-utils-4.1.4.2-13.el6.x86 64
- gamin-0.1.10-9.el6.x86 64
- $\cdot$  readline-6.0-4.el6.x86 64
- $\bullet$  xz-libs-4.999.9-0.3.beta.20091007git.el6.x86 64
- libidn-1.18-2.el6.x86 64
- $\bullet$  file-libs-5.04-15.el6.x86 64
- tcp wrappers-libs-7.6-57.el6.x86 $64$
- $\cdot$  pcre-7.8-6.el6.x86 64
- lua-5.1.4-4.1.el6.x86 64
- bzip2-1.0.5-7.el6 0.x86 64
- libuuid-2.17.2-12.9.el6.x86 64
- expat-2.0.1-11.el6\_2.x86\_64
- krb5-libs-1.10.3-10.el6.x86 64
- $\bullet$  elfutils-libelf-0.152-1.el6.x86 64
- $\bullet$  libtirpc-0.2.1-5.el6.x86 64
- $\bullet$  libselinux-utils-2.0.94-5.3.el6.x86 64
- cpio-2.10-11.el6\_3.x86\_64
- $\cdot$  gdbm-1.8.0-36.el6.x86 64
- perl-version-0.77-129.el6.x86 64
- perl-Pod-Simple-3.13-129.el6.x86 64
- perl-5.10.1-129.el6.x86 64
- libgcrypt-1.4.5-9.el6\_2.2.x86\_64
- $\bullet$  dbus-glib-0.86-5.el6.x86 64
- libnih-1.0.1-7.el6.x86 64
- $\cdot$  gmp-4.3.1-7.el6 2.2.x86 64
- file-5.04-15.el6.x86 64
- <sup>l</sup> xz-4.999.9-0.3.beta.20091007git.el6.x86\_64
- $\bullet$  libutempter-1.1.5-4.1.el6.x86 64
- procps-3.2.8-25.el6.x86 $64$
- psmisc-22.6-15.el6 0.1.x86 64
- db4-utils-4.7.25-17.el6.x86 64
- libss-1.41.12-14.el6.x86 64
- $\cdot$  m4-1.4.13-5.el6.x86 64
- libgomp-4.4.7-3.el6.x86\_64
- binutils-2.20.51.0.2-5.36.el6.x86 64

- ncurses-5.7-3.20090208.el6.x86 64
- less-436-10.el6.x86 64
- $\cdot$  gzip-1.3.12-18.el6.x86 64
- $\cdot$  cracklib-dicts-2.8.16-4.el6.x86 64
- pam-1.1.1-13.el6.x86 64
- $\bullet$  hwdata-0.233-7.9.el6.noarch
- plymouth-scripts-0.8.3-27.el6.centos.x86 $64$
- cvs-1.11.23-15.el6.x86 64
- logrotate-3.7.8-16.el6.x86 64
- nss-sysinit-3.14.0.0-12.el6.x86\_64
- openIdap-2.4.23-31.el6.x86 64
- libcap-ng-0.6.4-3.el6\_0.1.x86\_64
- $\bullet$  ethtool-3.5-1.el6.x86 64
- $\bullet$  libevent-1.4.13-4.el6.x86 64
- $\bullet$  libsemanage-2.0.43-4.2.el6.x86 64
- slang-2.2.1-1.el6.x86 64
- $\bullet$  plymouth-core-libs-0.8.3-27.el6.centos.x86 $64$
- openssl-1.0.0-27.el6.x86 64
- python-2.6.6-36.el6.x86 64
- libcurl-7.19.7-35.el6.x86 64
- $\cdot$  rpm-libs-4.8.0-32.el6.x86 64
- rpm-python-4.8.0-32.el6.x86\_64
- python-urlgrabber-3.9.1-8.el6.noarch
- gpgme-1.1.8-3.el6.x86\_64
- $\bullet$  newt-python-0.52.11-3.el6.x86 64
- python-iniparse-0.3.1-2.1.el6.noarch
- <sup>l</sup> yum-3.2.29-40.el6.centos.noarch
- mysql-libs-5.1.66-2.el6 3.x86 64
- $\bullet$  fipscheck-1.2.0-7.el6.x86 $64$
- $\cdot$  centos-release-6-4.el6.centos.10.x86 64
- $\bullet$  iptables-1.4.7-9.el6.x86 $64$
- iputils-20071127-16.el6.x86 64
- $\cdot$  initscripts-9.03.38-1.el6.centos.x86 64
- libdrm-2.4.39-1.el6.x86 64
- kbd-1.15-11.el6.x86 64

- dracut-kernel-004-303.el6.noarch
- openssh-5.3p1-84.1.el6.x86 64
- postfix-2.6.6-2.2.el6 1.x86 64
- $\cdot$  cronie-1.4.4-7.el6.x86 64
- nfs-utils-lib-1.1.5-6.el6.x86 64
- $\bullet$  iptables-ipv6-1.4.7-9.el6.x86 64
- $\bullet$  dhcp-common-4.1.1-34.P1.el6.centos.x86 $64$
- $\bullet$  kernel-2.6.32-358.el6.x86 64
- $\bullet$  selinux-policy-targeted-3.7.19-195.el6.noarch
- $\bullet$  openssh-server-5.3p1-84.1.el6.x86 64
- $\bullet$  iwl5150-firmware-8.24.2.2-1.el6.noarch
- $\bullet$  iwl6050-firmware-41.28.5.1-2.el6.noarch
- $\bullet$  iwl6000q2a-firmware-17.168.5.3-1.el6.noarch
- $\bullet$  iwl6000-firmware-9.221.4.1-1.el6.noarch
- bind-utils-9.8.2-0.17.rc1.el6.x86 64
- man-1.6f-32.el6.x86 64
- $\bullet$  libxml2-python-2.7.6-8.el6 3.4.x86 64
- $\cdot$  gdb-7.2-60.el6.x86 $64$
- $\cdot$  efibootmgr-0.5.4-10.el6.x86 64
- sudo-1.8.6p3-7.el6.x86 64
- $\cdot$  e2fsprogs-1.41.12-14.el6.x86 64
- $\bullet$  attr-2.4.44-7.el6.x86 64
- iwl5000-firmware-8.83.5.1 1-1.el6 1.1.noarch
- $\bullet$  ivtv-firmware-20080701-20.2.noarch
- xorg-x11-drv-ati-firmware-6.99.99-1.el6.noarch
- atmel-firmware-1.3-7.el6.noarch
- $\bullet$  iwl4965-firmware-228.61.2.24-2.1.el6.noarch
- $\bullet$  iwl3945-firmware-15.32.2.9-4.el6.noarch
- rt73usb-firmware-1.8-7.el6.noarch
- $\bullet$  ql23xx-firmware-3.03.27-3.1.el6.noarch
- rootfiles-8.1-6.1.el6.noarch
- $\bullet$  vmware-studio-init-2.6.0.0-130820235404.noarch
- $\bullet$  vmware-studio-vami-cimom-2.6.0.0-631426.x86 64
- $\bullet$  vmware-studio-vami-service-core-2.6.0.0-0.x86\_64
- vmware-studio-vami-service-network-2.6.0.0-0.x86 64
Guía de instalación

Apéndice: RPM incluidos en el dispositivo virtual de HPE Cloud Optimizer

- vmware-studio-vami-service-update-2.6.0.0-0.x86\_64
- vmware-studio-vami-lighttpd-2.6.0.0-631426.x86\_64

## Enviar comentarios sobre la documentación

Si desea hacer algún comentario sobre este documento, puede ponerse en [contacto](mailto:docfeedback@hpe.com?subject=Feedback on Gu�a de instalaci�n (Cloud Optimizer 3.00)) con el equipo de [documentación](mailto:docfeedback@hpe.com?subject=Feedback on Gu�a de instalaci�n (Cloud Optimizer 3.00)) por correo electrónico. Si en este sistema está configurado un cliente de correo electrónico, haga clic en el vínculo anterior para abrir una ventana de correo electrónico con la información siguiente en la línea del asunto:

## **Comentarios sobre Guía de instalación (Cloud Optimizer 3.00)**

Solo añada sus comentarios al correo electrónico y haga clic en Enviar.

Si no hay disponible ningún cliente de correo electrónico, copie la información anterior en un nuevo mensaje de un cliente de correo web y envíe sus comentarios a docfeedback@hpe.com.

Agradecemos sus comentarios.